# **UBio-X Face User Guide**

Version Eng-1.1

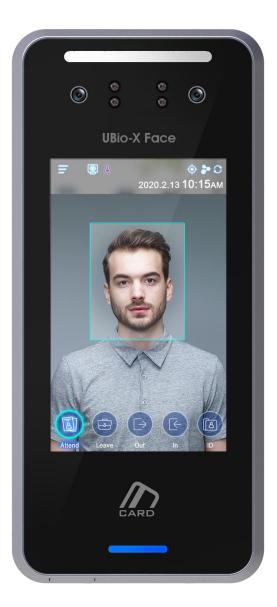

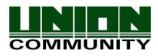

Copyright 2000 By UNIONCOMMUNITY Co., LTD.

## <Revision History>

| Version        | Date       | Description                                                                                                    | Firmware Version   |
|----------------|------------|----------------------------------------------------------------------------------------------------|--------------------|
| 1.0            | 2020-12-04 | Initial Release                                                                                                    | 0.0.0-61.01-000.06 |
| 2021-01-19     | 2021-01-19 | <ul> <li>3.7.6. Modify and add some explanation of<br/>'ETC' section.</li> <li>-thermal mode / Display/ Temperature around<br/>/ Fever temperature / Measurement mode</li> </ul>                                                                 |                    |
| 1.1 2021-01-21 |            | <ul> <li>2.1 Product Characteristics – Add the authentication method</li> <li>3.6.5 Change the capture image of database</li> <li>3.6.5.6 Add rebooting option.</li> <li>3.7.6. Add the explanation of the cautions for ETC.(Thermal)</li> </ul> | 0.0.0-61.01-000.12 |

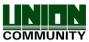

## <Glossary>

- Admin, Administrator
  - A user who can enter into the terminal menu mode, he/she can register/modify/delete terminal users and change the operating environment by changing settings.
  - If there is no administrator for a terminal, anyone can change the settings. In this regard, **it is recommended to register at least one administrator.**
  - Caution is required with registration and operation because an administrator has the right to change critical environmental settings of the terminal.
- Authentication level
  - Depending on the face matching rate, it is displayed from 1 to 9. Authentication is successful only if the matching rate is higher than the set level.
  - The higher the authentication level, the higher the security. However, it requires a relatively high match rate, so Authentication is vulnerable to failure.
  - 1:1 Level: Authentication level used for 1:1 verification
  - 1:N Level: Authentication level used for 1:N identification
- Authentication Method
  - This represents the various types of authentication, including Face authentication, RF (card) authentication or a combination of these methods.

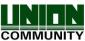

## **Table of Contents**

| •                                                                     |                                           |    |
|-----------------------------------------------------------------------|-------------------------------------------|----|
| 5                                                                     |                                           |    |
| 1. Before use                                                         |                                           | 6  |
| 1.1. Safety Precautions                                               |                                           | 6  |
| 1.2. Specific names of the term                                       | inal                                      | 7  |
| 1.3. Windows after operation                                          |                                           | 8  |
| 1.3.1. lcons                                                          |                                           | 9  |
| 1.3.2. Messages                                                       |                                           | 9  |
| 1.4. Voice sounds in operation.                                       |                                           | 3  |
|                                                                       |                                           |    |
| 1.6. How to register and author                                       | ize the face properly1                    | 3  |
|                                                                       |                                           |    |
| 2.1. Product characteristics                                          |                                           | 5  |
| 2.2. Product components                                               |                                           | 7  |
|                                                                       | ss)1                                      |    |
|                                                                       | · (Access, Attendance, Meal management) 1 |    |
|                                                                       |                                           |    |
| •                                                                     |                                           |    |
|                                                                       | environment1                              |    |
|                                                                       |                                           |    |
|                                                                       | ation2                                    |    |
|                                                                       | without administrator authentication2     |    |
|                                                                       | lues                                      |    |
|                                                                       |                                           |    |
| •                                                                     |                                           |    |
| -                                                                     |                                           |    |
| 3.3.1.1. Photo registratio                                            | n                                         | 27 |
|                                                                       | n                                         |    |
|                                                                       | ۱                                         |    |
| 3.3.1.4. Password registr                                             | ation                                     | 30 |
|                                                                       |                                           |    |
| 3.3.1.6. Auth type                                                    |                                           | 31 |
| 3.3.1.7 Save                                                          |                                           | 31 |
| 3.3.2. Delete                                                         |                                           | 52 |
| 3.3.3. Modify                                                         |                                           | 3  |
| 3.3.4. Delete All                                                     |                                           | 64 |
| 3.3.5. View                                                           |                                           | 5  |
| 3.4. Network setting                                                  | 3                                         | 6  |
| 3.5. Application mode                                                 |                                           | 8  |
|                                                                       |                                           |    |
|                                                                       | etting                                    |    |
| 3.5.1.2. Meal setting                                                 |                                           | 39 |
|                                                                       | 4                                         |    |
|                                                                       | 4                                         |    |
| 5                                                                     | 4                                         |    |
|                                                                       |                                           |    |
|                                                                       |                                           |    |
|                                                                       |                                           |    |
|                                                                       |                                           | -6 |
| UNIONCOMMUNITY Co., Ltd.                                              |                                           |    |
|                                                                       | /aleon bldg, 127 Beobwon-ro Songpa-gu,    |    |
| Seoul, Korea (zip code: 05836)<br>Tel: +82-2-6488-3000, Fax: +82-2-64 |                                           |    |
| E-Mail: sales@unioncomm.co.kr; ht                                     |                                           |    |
|                                                                       |                                           |    |

|       | 3.6.5.1. Delete all users        | . 46 |
|-------|----------------------------------|------|
|       | 3.6.5.2. Delete setting          | . 47 |
|       | 3.6.5.3. Delete Log              | . 47 |
|       | 3.6.5.4. Delete image log        |      |
|       | 3.6.5.5. Factory init            |      |
|       | 3.6.5.6 Reboot                   |      |
| 3.    | 7. Terminal                      | 49   |
|       | 3.7.1. Sound                     | 49   |
|       | 3.7.2. Option                    | 50   |
|       | 3.7.3. Input                     | 51   |
|       | 3.7.4. Lock                      |      |
|       | 3.7.5. External Device           | 54   |
|       | 3.7.6. ETC.(Thermal)             |      |
| 3.    | 8. Display                       | 60   |
|       | 3.8.1. Theme                     | 60   |
|       | 3.8.2. Camera                    | 61   |
|       | 3.8.3. Language                  | 62   |
|       | 3.8.4. Option                    | 63   |
|       | 3.8.5. Message display time      | 64   |
| 3.    | 9. Terminal Info                 | 65   |
|       | 3.9.1. System                    | 65   |
|       | 3.9.2. Terminal                  | 66   |
|       | 3.9.3. Network                   | 66   |
|       | 3.9.4. User                      | 67   |
|       | 3.9.5. Log                       | 68   |
|       | 3.9.6. About                     | 69   |
|       | 10. USB                          |      |
| 3.    | 11. Download the user file       |      |
|       | 3.11.1. Change the voice message |      |
| 4. Ho | w to use terminal                | 74   |
|       | 1. How to change Auth mode       |      |
| 4.    | 2. How to input user ID          | 75   |
| 4.    | 3. Authentication                |      |
|       | 4.3.1. Face authentication       |      |
|       | 4.3.2. Card authentication       |      |
|       | 4.3.3. Password authentication   |      |
|       | 4.3.4. Multi-mode authentication | 77   |

## 1. Before use

#### 1.1. Safety Precautions

#### • Warning

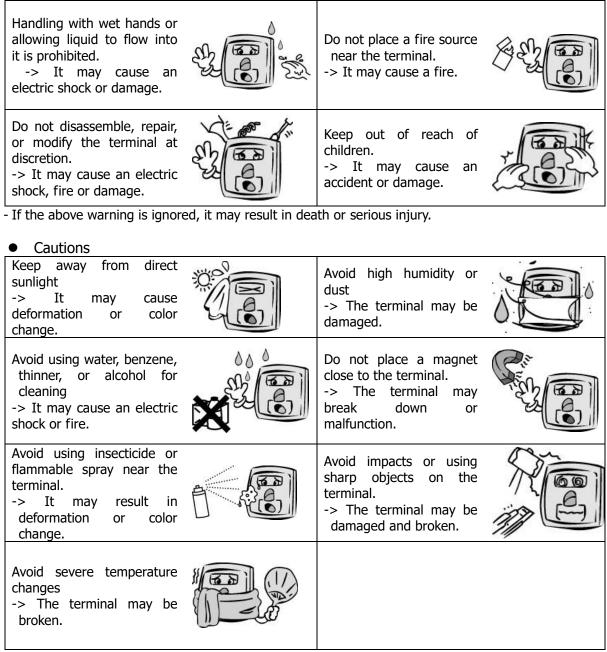

- If the above cautions are ignored, it may result in property loss or human injury.

\* Under no circumstances will UNIONCOMMUNITY Co. Ltd be responsible for accidents or damages caused by inappropriate use of the product without referring to the user guide.

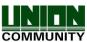

#### 1.2. Specific names of the terminal

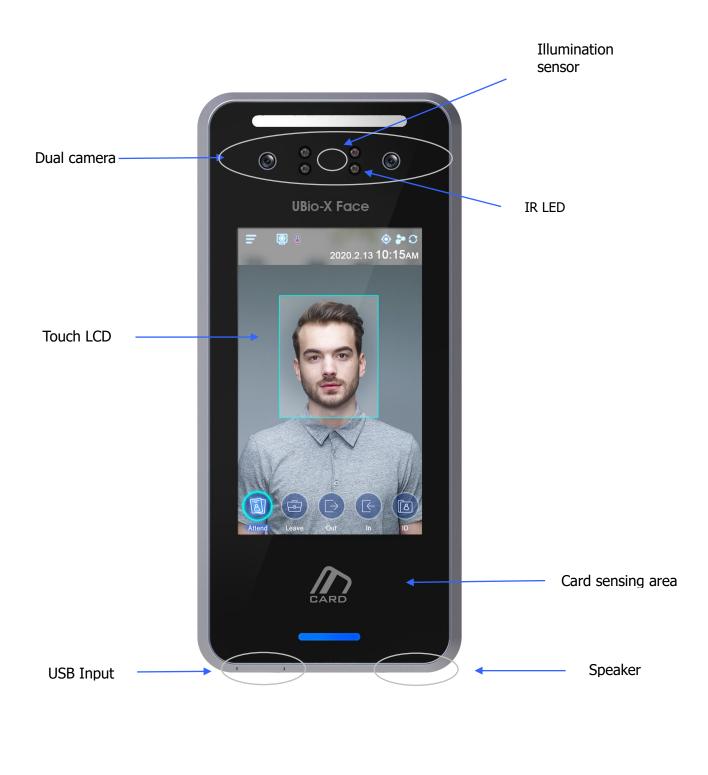

### 1.3. Windows after operation

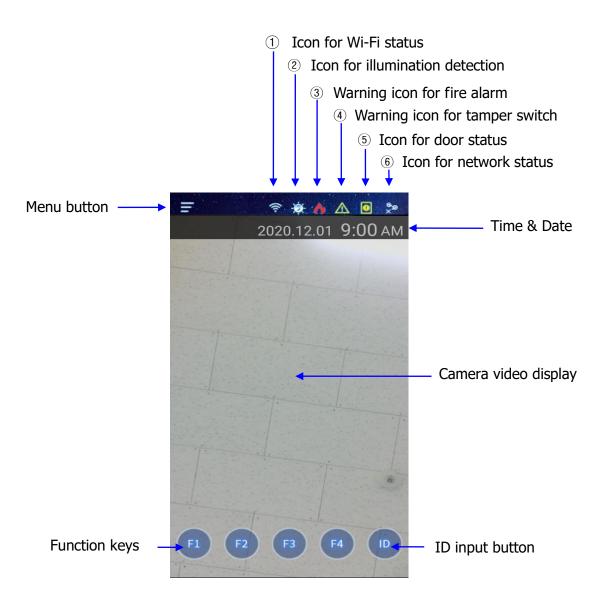

## 1.3.1. Icons

|                     | None       | : There is no connected Wi-Fi dongle.                            |
|---------------------|------------|------------------------------------------------------------------|
| ① Wi-Fi Status      | 1          | : Wi-Fi connection is not activated                              |
|                     | <b></b>    | : Wi-Fi connection is activated                                  |
| ② Illumination      | None       | : Detect the high illumination status.                           |
| Detection           | ÷          | : Detect the low illumination status                             |
| ③ Fire Alarm        | $\diamond$ | : Fire Alarm is activated. (on connecting Fire detection sensor) |
| (4) Tamper          | None       | : Normal status                                                  |
| Switch              | ⚠          | : Tamper switch is activated. (Terminal is disassembled.)        |
|                     | D          | : Door status is not sensed.                                     |
| 5 Door Status       | E          | : Door is closed.                                                |
|                     | Ø          | : Door is opened.                                                |
|                     | Ø          | : Door is opened abnormally                                      |
|                     | Ş          | : LAN cable is not connected.                                    |
| ⑥ Network<br>status | So         | : Disconnected to the server even if LAN cable is connected.     |
|                     | 2          | : Connected to the server. (Online)                              |

### 1.3.2. Messages

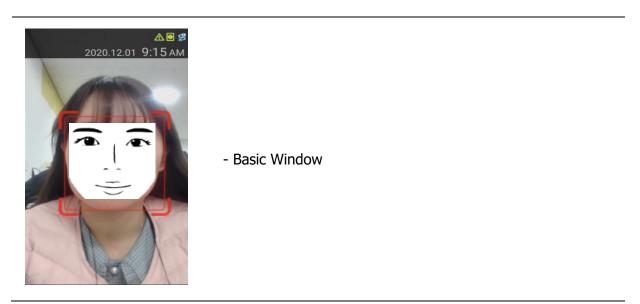

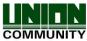

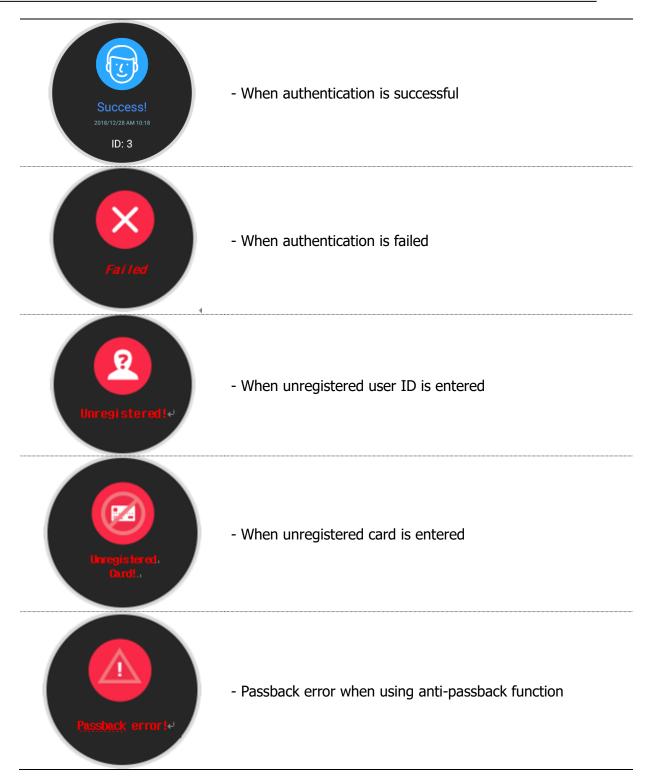

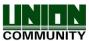

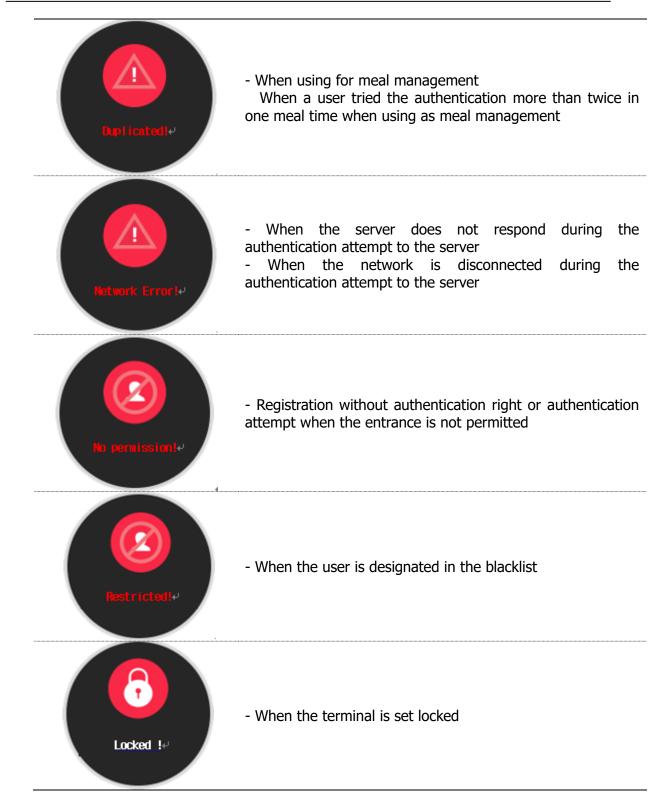

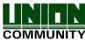

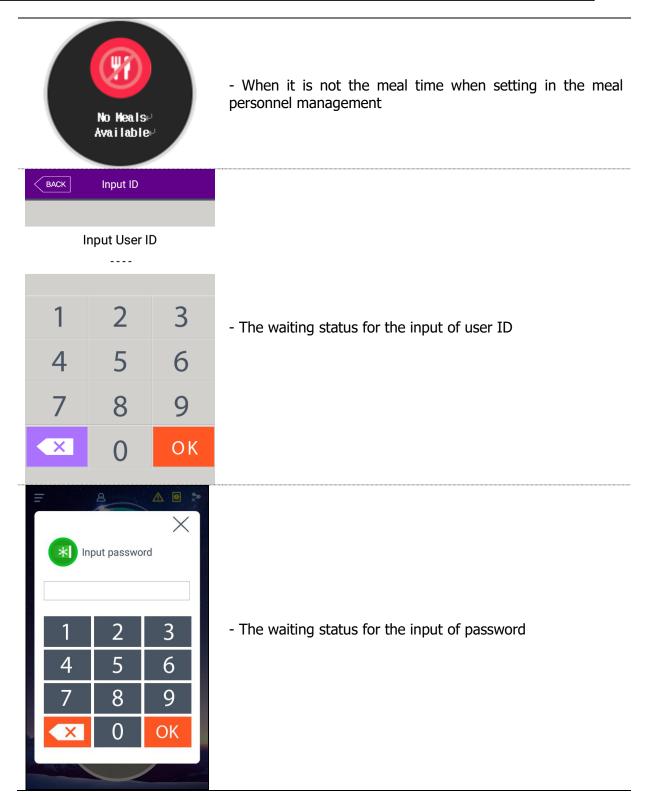

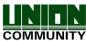

| Verify Card<br>Place your card  | - The waiting status for the input of card                                                           |
|---------------------------------|----------------------------------------------------------------------------------------------------|
| Upgrading<br>Do not power off ! | - When the terminal program is being upgraded (In this state, you should not turn off the terminal.) |

#### 1.4. Voice sounds in operation

| Operation type       | Voice sound         |
|----------------------|---------------------|
| Success to authorize | You are authorized. |
| Fail to authorize    | Please try again.   |

#### 1.5. Beep sound in operation

| Pick    | Notice<br>for reading<br>the card | When the card was read                                |
|---------|-----------------------------------|-------------------------------------------------------|
| Pi-pick | Notice for fail                   | When the authentication was failed (at Voice off)     |
| Peek    | Notice<br>for Success             | When the authentication was successful (at Voice off) |

### 1.6. How to register and authorize the face properly

- Face registration method
  - Maintain the distance between the terminal and face in about 50 cm. (Locate the face in the guide line of LCD window.)
  - Register the face pose along with the guidance. During the shooting, please maintain the attention.
  - When registering the face, register after sweeping your hair up not to hide the eyebrow or lower face with your hair or hat. (On the stand of passport picture).
- Face authentication method

Just stare at the camera from the front.

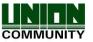

- Notes
  - It is recommended to register and authorize at the location where the terminal is installed.
  - If you pose differently with the registered face, the recognition rate of face can decrease. It is good to locate the full face as much as possible
  - The thick glasses frame or sun-glasses can decrease the recognition rate of face
- Cautions in the installation
  - Be sure to install the terminal indoor.
  - Do not install under the light bulb.
  - Not recommended in the circumstance of backlight or direct light.

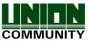

## 2. Product introduction

#### 2.1. Product characteristics

• Walk-through product and face authentication is possible by passing and staring at the camera.

- FHD(2M) Display resolution is adapted.
- Live detection feature with Dual Camera (Color & IR)
- RF(125kHz) and Smart Card(13.56MHz) can be used at the same time.
- Easy authentication with the face
  - Can prevent the hazard factors such as forgetting password, losing the card or key, or stealing with the biometrics such as face recognition and increasing the safety with using the person's own bionic information
- Access control management system using LAN
  - Easy expansion by direct applying to the previous network because it communicates with using TCP/IP protocol between the access control terminal and authentication server. High speed with 10/100 Mbps Auto Detect can make it easy to manage and monitor via network.

| Face                                                                                                    | Face registration<br>Face authentication                                                                                                    |  |  |
|----------------------------------------------------------------------------------------------------|----------------------------------------------------------------------------------------------------|--|--|
| Card                                                                                                    | Card registration<br>Card authentication                                                                                                    |  |  |
| Password                                                                                                  | Password registration<br>Password authentication                                                                                             |  |  |
| Card or Password                                                                                          | Card, or password authentication<br>Card authentication<br>Password authentication after ID input                                            |  |  |
| Card<br>& Password                                                                                        | Card, password registration<br>Password authentication after card authentication<br>ID input > Card authentication > Password authentication |  |  |
| Card or Face Card, face registration<br>Card or face authentication<br>Face authentication after ID input |                                                                                                    |  |  |
| Card & Face                                                                                               | Card, face registration<br>Face authentication after card authentication<br>ID input > Card authentication > Face authentication             |  |  |

#### • Various registration and authentication methods

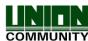

| Face or Password          | Face, password registration<br>Face authentication<br>ID input> Face authentication > if failed, password<br>authentication                                                 |  |  |
|---------------------------|----------------------------------------------------------------------------------------------------|--|--|
| Face & Password           | Face, password registration<br>Password authentication after face authentication<br>ID input > Face authentication > Password authentication                                |  |  |
| Card & Face<br>& Password | Card, face, and password registration<br>Face and password authentication after card authentication<br>ID input > Card authentication > Face and password<br>authentication |  |  |

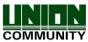

## 2.2. Product components

## 2.2.1. Standalone use (Access)

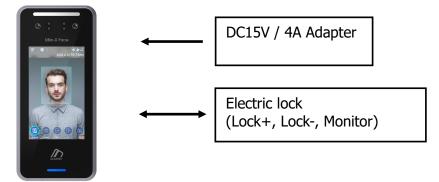

2.2.2. Connected with Server (Access, Attendance, Meal management)

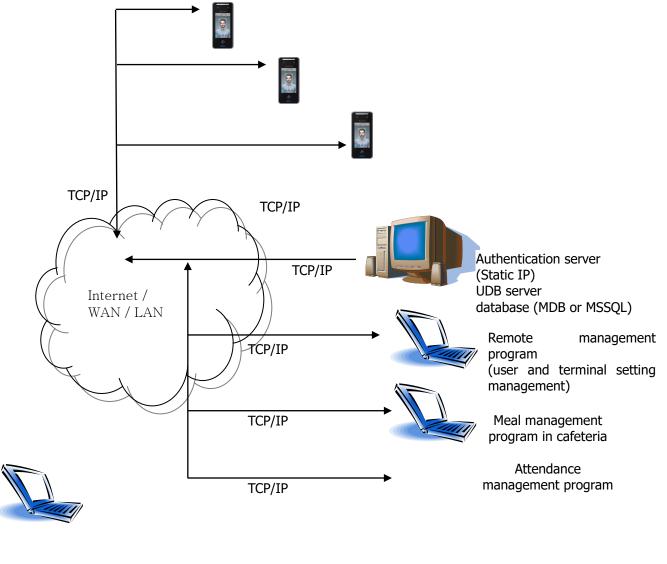

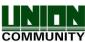

## 2.3. Product specification

| Types                                          | SPEC                                                                                                    | REMARK                                           |
|------------------------------------------------|----------------------------------------------------------------------------------------------------|--------------------------------------------------|
| CPU                                            | Cortex-A9 Quad Core, 1.4GHz                                                                                    |                                                  |
| LCD                                            | 5.0 inch Touch LCD(854*480)                                                                                    |                                                  |
|                                                | 16G Bytes Flash                                                                                                |                                                  |
| MEMORY                                         | 2GBytes RAM                                                                                                    |                                                  |
| USB 2.0 OTG support                            | Backup data / FW upgrade                                                                                       |                                                  |
| Camera                                         | Dual Camera (Color & IR)                                                                                       | Micro B 5pin                                     |
| Capacity                                       | 500,000 User / 500,000 Card<br>20,000 Face (1:N→1:20,000)<br>20,000 Photo<br>10,000,000 Log / 20,000 Image Log |                                                  |
| Temperature /<br>Humidity                      | -20 ~ 60°C /<br>Lower than 90% RH                                                                              |                                                  |
|                                                | INPUT : Universal AC100 ~ 250V                                                                                 |                                                  |
| AC / DC Adapter                                | OUTPUT: DC 12V<br>(Option : DC 24V)                                                                            |                                                  |
|                                                | UL, CSA, CE Approved                                                                                           |                                                  |
| Lock Control EM, Strike, Motor Lock, Auto Door |                                                                                                    |                                                  |
| I/O                                            | 4 In (1 Exit, 3 Monitor)<br>2 Out (Lock Control together)                                                      |                                                  |
|                                                | TCP / IP (10/100Mbps)                                                                                          | Authentication<br>server<br>communication        |
|                                                | RS-232                                                                                                    | Meal ticket<br>printer                           |
| Communication Port                             | RS-485                                                                                                    | Controller communication                         |
|                                                | Wiegand In/Out                                                                                                 | Card reader<br>or<br>Controller<br>communication |
| 125KHz RF / 13.56MHz Smart<br>simultaneous use |                                                                                                    | Option                                           |
| SIZE                                           | 94.0mm * 210.0mm * 35.5mm                                                                                      |                                                  |

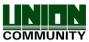

## 3. Environment setting

- 3.1. Checks before setting the environment
  - 3.1.1. Entering the menu

If you click the [E] icon at the basic window, you can enter the main menu window as follows.

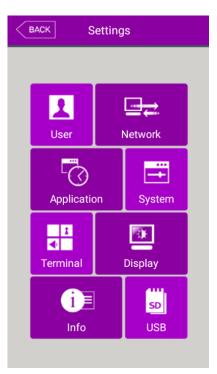

You can enter the subdivision menu by clicking each button.

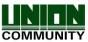

### 3.1.2. Administrator authentication

If the administrator is registered, the following administrator authentication window appears at first.

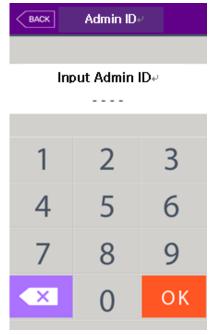

► Administrator authentication

If you enter the administrator ID, the administrator authentication is fulfilled along with the authentication method of the administrator such as card, face, or password.

The administrator authentication only appears when the registered administrator exists. The authentication is fulfilled only once when entering the menu mode and you can access to all the menu until you quit the main menu.

<Fig. 3.2>

3.1.3. How to enter the menu without administrator authentication

It is how to enter the menu when the face authentication is impossible because the administrator card registered in the terminal was lost or there is no administrator.

- ① Open the cover by removing the bracket at the backside of the terminal
- (2) With the opened cover, connect the 5pin connector number 1 with 3, and 2 with 4 at the bottom of the backside of the terminal.

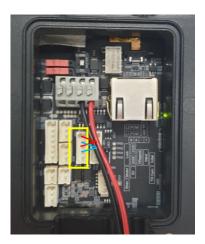

<Fig. 3-3>

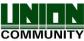

③ Click the icon 🖸 at the basic window to enter the administrator authentication

window in  $\langle Fig. 3-2 \rangle$ , and fill the administrator ID with '0' and click [ $^{OK}$ ] button, then you can enter the menu window.

▶Be sure to remove the connection pin of the connector after modifying the setting value.

3.1.4. How to save the set values

If you click the **[Complete]** button at each menu to save the changed value after the change of settings, the set value of the window is saved and the following message box appears.

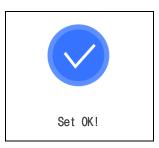

- ▶ If there is no changed value, the window is moved to the previous menu.
- ▶ If there is no signal for 30 seconds while changing the set value in the menu, the window is moved to the previous menu.

## 3.2. Menu composition

| 1.User         | 1. Add<br>2. Modify<br>3. Delete<br>4. Delete All<br>5. View |                                                                                                    |
|----------------|--------------------------------------------------------------|----------------------------------------------------------------------------------------------------|
| 2. Network     | IP address                                                   | Static IP / DHCP<br>►IP address<br>►Subnet Mask<br>►Gateway                                                                                                    |
|                | DNS                                                          | <ul> <li>DNS server 1</li> <li>DNS server 2</li> </ul>                                                                                                    |
|                | Server IP                                                    | ►Server IP<br>►Port                                                                                                    |
|                | Terminal ID                                                  | ►Terminal ID                                                                                                    |
| 3. Application | 1. Application                                               | <ul> <li>Access / TnA / Meal</li> <li>When setting 'Access' or 'TnA'</li> <li>Schedule         <ul> <li>F1 (Attend) time</li> <li>F2 (Leave) time</li> <li>F3 (Out) time</li> <li>F4 (In) time</li> <li>Access time</li> <li>Blocking Time (0~86400)</li> </ul> </li> <li>When setting 'Meal'</li> <li>Schedule         <ul> <li>Breakfast time</li> <li>Lunch time</li> <li>Dinner time</li> <li>Supper time</li> <li>Snack time</li> <li>Allow duplicate</li> </ul> </li> </ul> |
|                | 2. Function key                                              | <ul> <li>Enable F1</li> <li>Enable F2</li> <li>Enable F3</li> <li>Enable F4</li> <li>ID input</li> <li>Extended key</li> </ul>                                                                                                    |
| 4. System      | 1. System                                                    | <ul> <li>User ID length [2~8]</li> <li>Authentication: Terminal/Server, Terminal Only</li> <li>Mandatory Registration         <ul> <li>Face</li> <li>Card</li> <li>Password</li> <li>Name</li> </ul> </li> </ul>                                                                                                    |

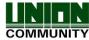

|             | 2. Face            | <ul> <li>Matching Level [1~4]</li> <li>Face Size</li> <li>Multi Face Detection</li> <li>Mask Detection</li> <li>AE flicker frequency [0/50/60]</li> <li>Liveness detection level [0~9]</li> </ul> |
|-------------|--------------------|----------------------------------------------------------------------------------------------------|
|             | 3. Auth            | ►Auth Type [None / Card / Face]                                                                                                    |
|             | 4. Date/Time       | <ul> <li>Time synchronization</li> <li>Display Format</li> <li>Set Date</li> <li>Set Time</li> </ul>                                                                                              |
|             | 5. Database        | <ol> <li>Delete all users</li> <li>Delete setting</li> <li>Delete Log</li> <li>Delete Image log</li> <li>Factory init</li> <li>Reboot</li> </ol>                                                  |
| 5. Terminal | 1. Sound           | <ul> <li>Voice Volume</li> <li>Beep Volume</li> <li>Sound Option</li> </ul>                                                                                                    |
|             | 2. Option          | <ul> <li>Read Card number</li> <li>Card format</li> <li>Lock terminal</li> <li>Card reader</li> </ul>                                                                                             |
|             | 3. Input           | <ul> <li>M0</li> <li>M1</li> <li>M2</li> <li>IO</li> <li>Warn door open (sec)</li> <li>Tamper alarm</li> </ul>                                                                                    |
|             | 4. Lock            | <ul> <li>Lock 1 Option</li> <li>Lock 2 Option</li> <li>Lock 1 duration (ms)</li> <li>Lock 2 duration (ms)</li> </ul>                                                                              |
|             | 5. External Device | <ul> <li>RS232</li> <li>RS485</li> <li>Wiegand<br/>Site Code<br/>Wiegand Output<br/>Wiegand Input</li> </ul>                                                                                      |
|             | 6. ETC. (Thermal)  | <ul> <li>Thermal Camera Use</li> <li>thermal mode</li> <li>Display</li> <li>Fever temperature</li> <li>Measurement mode</li> <li>Temperature around</li> </ul>                                    |

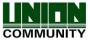

|            |                         | ►thermal setting                                                                                                    |
|------------|-------------------------|----------------------------------------------------------------------------------------------------|
| 6. Display | 1. Theme                | ►Background                                                                                                    |
|            | 2. Camera               | <ul> <li>Display Option</li> <li>Save Option         <ul> <li>Save success log</li> <li>Save failed log</li> <li>Save failed face [0~5]</li> </ul> </li> </ul> |
|            | 3. Language             | ►Language                                                                                                    |
|            | 4. Option               | <ul> <li>Power saving mode</li> <li>Display Option</li> <li>Touch Calibration</li> </ul>                                                                       |
|            | 5. Message display time | ►Message Display<br>Time (ms)                                                                                                    |
|            | 1. System               | ►System Info<br>►Disk<br>►Ram                                                                                                    |
|            | 2. Terminal             | ► Terminal Info<br>Terminal ID<br>Application<br>Language                                                                                                    |
|            | 3. Network              | ►Network Info<br>MAC<br><ethernet><br/>IP</ethernet>                                                                                                    |
|            | 4. User                 | ▶User                                                                                                    |
|            | 5. Log                  | ►Log                                                                                                    |
|            | 6. About                | ►About                                                                                                    |
| 8. USB     | 1. Export               | <ol> <li>User Data</li> <li>Event Log</li> <li>System Option</li> <li>Export All</li> <li>Picture</li> </ol>                                                   |
|            | 2. Import               | 1. User Data<br>2. System Option                                                                                                    |
|            | 3. Others               | 1. Theme<br>2. F/W Upgrade                                                                                                    |

### 3.3. User Management

When you select **[User]** at the main menu, the following window appears.

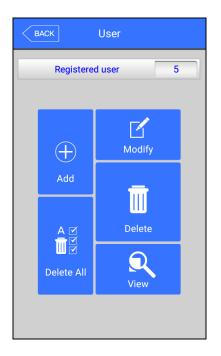

The number of all the users is shown at the top of screen including administrator.

Click **[Add]** button to add the new user, **[Modify]** button to modify the user, **[Delete]** button to delete the specific user, **[Delete All]** button to delete all the users, and **[View]** button to inquire the registered user list.

## 3.3.1. Add

If you select **[User] -> [Add]** in the main menu, the following screen appears.

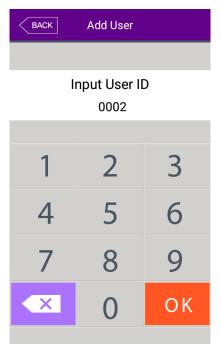

Input the user ID to be registered and click **[OK]** button.

Click **[BACK]** button to cancel and go back.

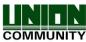

If you enter ID which is already registered, the failure message appears, and if the ID is not registered, the following screen appears.

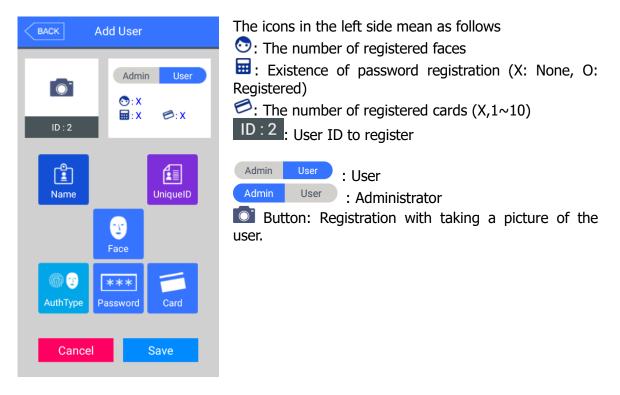

You can register the name with **[Name]**, employee ID with **[Employee ID]**, face with **[Face]**, card with **[Card]**, and password with **[Password]** button. The registration is basically set to be user, and it is can be changed to administrator if you click **[Admin]** button. Click **[Save]** button to save the registration, and click **[Cancel]** or **[BACK]** button to cancel the registration and return.

\* Only user who is registered as administrator can change the operating method of the terminal and can register/modify/delete the information of all the saved users, so be careful to register the administrator.

## 3.3.1.1. Photo registration

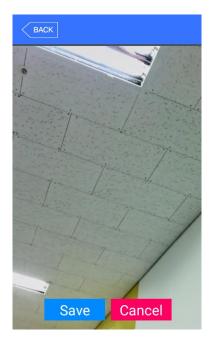

Register by clicking [**O**] button at the **[Add User]** screen.

Click the **[Save]** button to register with the present camera image.

Click **[Cancel]** or **[Back]** button to cancel the registration and return.

## 3.3.1.2. Name registration

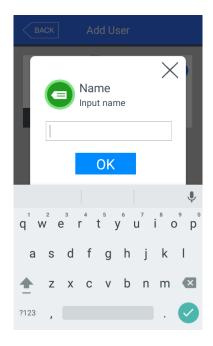

Register by clicking **[Name]** button in the **[Add User]** screen.

After entering name with the keyboard at the bottom, click **[OK]** button.

Click the [ $\times$ ] button to cancel the registration and return.

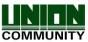

### 3.3.1.3. Face registration

Register the face referring `1.6 How to register and authorize the face properly'.

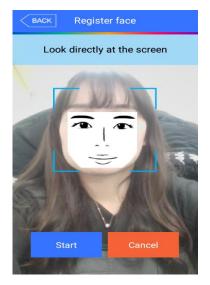

 $(\underline{1})$  As shown on the left screen, align the face to the blue outline and register it.

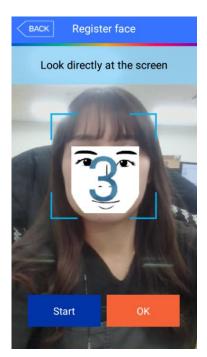

(2) Press the **[Start]** button to register the face.

As soon as the number on the screen is displayed as 0, the face is registered, so please be caution not to blink the eyes at this moment.

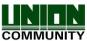

#### UBio-X Face User Guide

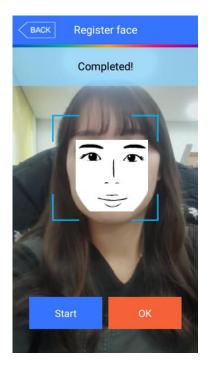

(3) When the registration is ended, **'Completed!'** message is shown on the screen. If you click [**OK**] button, the face registration is completed and the screen is moved to the previous screen.

If you want to register again, click [**Start**] button to start from the procedure of **(2)**.

**\*** Basically the feature 'Similar face check" is done at the registration of face but this feature is applied only for the users have the registered face including the Multi Auth users who the option '1:N face use' are activated. So you have to watch out the face users without above condition cannot be verified by the similar face check.

## 3.3.1.4. Password registration

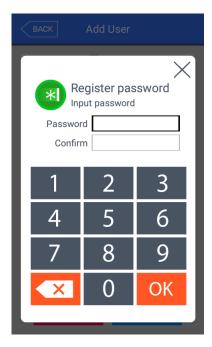

If you enter the password in 1~8 characters into the password input window and click **[OK]** button, the input focus is moved to the 'password confirm' window at below. Enter the same password again and click **[OK]** button.

Click [ $\times$ ] button to cancel and return.

\* If you enter the different password in the confirm window, the message "Wrong input!" appears as follows

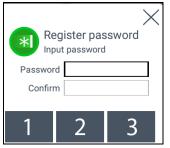

## 3.3.1.5. Card registration

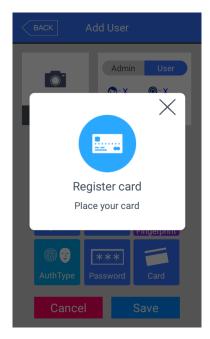

Register with clicking **[Card]** button in the **[Add User]** button. Click [X] button to cancel and return.

\* If you entered the card already registered, the following message appears.

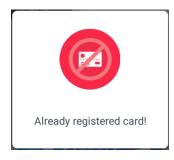

**%** If a user tried over than 10 registrations, the following message appears.

Exceeded limit!

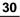

## 3.3.1.6. Auth type

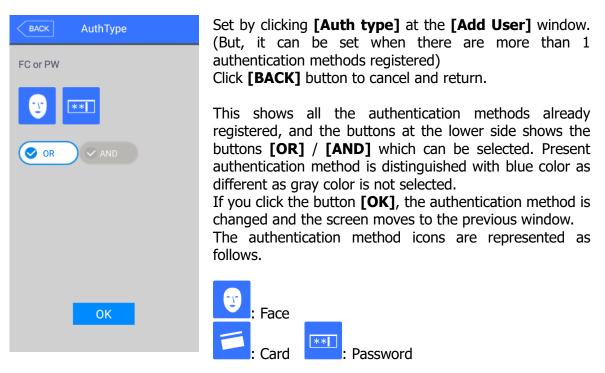

\* In case of authentication method, if it is not set, the authentication methods are set to [OR] automatically with the current registered authentication methods. (But, there are registerable for 3 authentication methods at maximum and if they are used with Password, it will be limited 2 authentication methods)

### 3.3.1.7 Save

Click the **[Save]** button to save when all the registration procedure is finished. At this point, if you click **[Cancel]** or **[BACK]** button to return, the user is not saved.

Next is the LCD messages which can appear at the registration procedure.

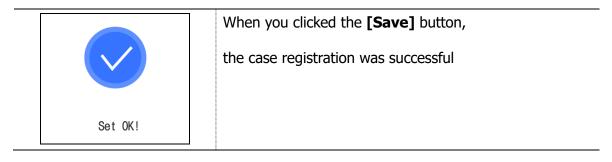

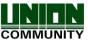

| Failed!                          | <ul> <li>When you clicked the <b>[Save]</b> button,</li> <li>the case registration was failed</li> <li>The case none of authentication methods such as face, card, and password is registered.</li> </ul> |
|----------------------------------|----------------------------------------------------------------------------------------------------|
| Auth method<br>is not registered | When you clicked the <b>[Auth method]</b> button,<br>the case none of the authentication method was<br>registered.                                                                                        |

### 3.3.2. Delete

The following window appears if you click **[User]**  $\rightarrow$  **[Delete]** at the main menu.

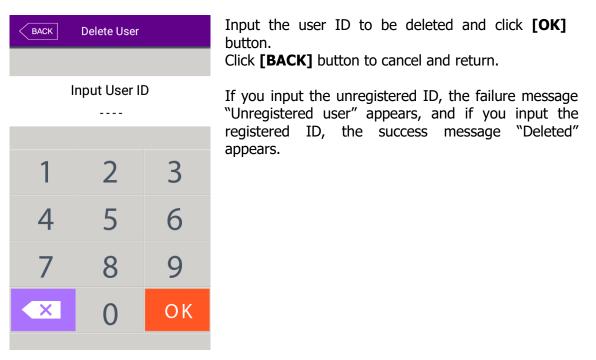

But, the deletion in the terminal is not led to the deletion in the server, so if you want to delete completely, you should delete it in the server.

It deletes both user and admin, so you should be cautious, and the user registered only in the terminal is cannot be recovered.

The followings are LCD guidance which can appear at the deletion procedure.

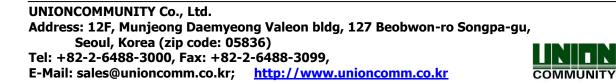

| Deleted!      | When it is deleted normally.     |
|---------------|----------------------------------|
|               | When unregistered ID was entered |
| Unregistered! |                                  |

### 3.3.3. Modify

The following window appears if you click the **[User]**  $\rightarrow$  **[Modify]** in the main menu.

| BACK Modify User |               |    | Input the user ID to be modified and click <b>[OK]</b> button.<br>Click <b>[BACK]</b> button to cancel and return. |
|------------------|---------------|----|----------------------------------------------------------------------------------------------------|
| Ir               | Input User ID |    |                                                                                                    |
|                  |               |    |                                                                                                    |
| 1                | 2             | 3  |                                                                                                    |
| 4                | 5             | 6  |                                                                                                    |
| 7                | 8             | 9  |                                                                                                    |
| ×                | 0             | ОК |                                                                                                    |

The failure message appears if you input the unregistered ID, and if you input the registered ID, the information of registered user is represented as follows.

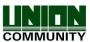

#### **UBio-X Face User Guide**

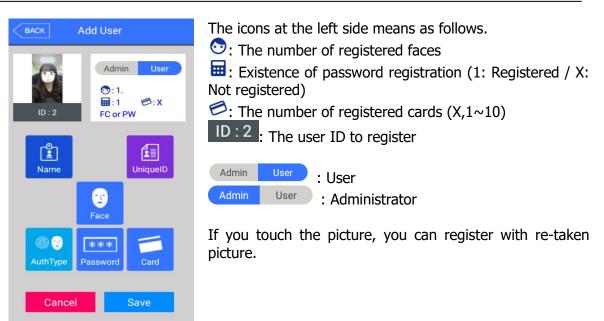

The modification method of each item is the same with the user addition, so refer to the '3.3.1. Add'.

### 3.3.4. Delete All

If you click the **[User]**  $\rightarrow$  **[Delete All]** in the main menu, the following window appears.

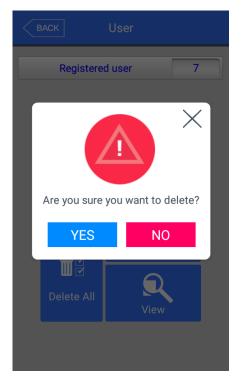

- If you want to delete all the users, click **[YES]**, and if you want to cancel, click **[NO]**.
- \* If you click [YES], the users and admin are deleted, and the restoration is impossible once they are deleted, so be careful.

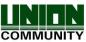

#### 3.3.5. View

If you click the **[User]** -> **[View]** in the main menu, all the users registered can be searched as follows.

| В        | ACK                    | User Li   | st    |       |                                                                                                    |
|----------|------------------------|-----------|-------|-------|----------------------------------------------------------------------------------------------------|
| ID       | Name<br>AuthTyp        | 0e        | Card# | Admin | $\checkmark$                                                                                                    |
| 1        | PW                     |           |       |       |                                                                                                    |
| 2        | Card                   |           | A1600 | 920   |                                                                                                    |
| 3        | kim<br>FP              |           |       | V     |                                                                                                    |
|          |                        |           |       |       |                                                                                                    |
|          |                        |           |       |       |                                                                                                    |
|          |                        |           |       |       |                                                                                                    |
|          |                        |           |       |       |                                                                                                    |
|          | ID                     | Name      |       | Dele  | ete                                                                                                    |
|          |                        |           |       |       |                                                                                                    |
|          |                        |           |       |       |                                                                                                    |
| В        |                        | Search re | sult  |       |                                                                                                    |
| B/<br>ID |                        |           | Card# | Admin | ~                                                                                                    |
|          | ACK<br>Name            |           | Card# |       | ✓                                                                                                    |
| ID       | ACK<br>Name<br>AuthTyp |           | Card# |       | ✓                                                                                                    |
| ID       | ACK<br>Name<br>AuthTyp |           | Card# |       | ✓<br>□                                                                                                    |
| ID       | ACK<br>Name<br>AuthTyp |           | Card# |       | Image: A start of the start of the start  |
| ID       | ACK<br>Name<br>AuthTyp |           | Card# |       | ✓                                                                                                    |
| ID       | ACK<br>Name<br>AuthTyp |           | Card# |       |                                                                                                    |
| ID       | ACK<br>Name<br>AuthTyp |           | Card# |       | Image: Second second second |
| ID       | ACK<br>Name<br>AuthTyp |           | Card# |       | ✓                                                                                                    |

The user list appears by the order of ID, and if you slide the screen upward, you can search the additional user list.

The list appears in the unit of 100 people and if the list is more than 100 people, you can see the previous or next list by clicking **[BACK]** or **[NEXT]** button.

- ►[ID]: If you click the ID of specific user, you can directly move to the modification window of the user.
- ►[Delete]: If you check the box of the right side and click the [Delete] button, you can delete all the checked users at once

If you click **[BACK]** button on the top, you can move to the previous '3.3 User management' menu.

▶[ID]: If you input the User ID by clicking [ID] button, the user is searched like in the left picture.

If you click **[BACK]** button in this window, you can move to the '3.3. User management' menu.

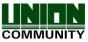

#### **UBio-X Face User Guide**

| BACK Search result |          |      |       |       |           |
|--------------------|----------|------|-------|-------|-----------|
| ID                 | Name     |      | Card# | ŧ     | ./        |
|                    | AuthType |      |       | Admin | <u> </u>  |
| 4                  | ma       |      | 0202  | 304D  | $\square$ |
|                    | Card     |      |       |       |           |
|                    |          |      |       |       |           |
|                    |          |      |       |       |           |
|                    |          |      |       |       |           |
|                    |          |      |       |       |           |
|                    |          |      |       |       |           |
|                    |          |      |       |       |           |
|                    |          |      |       |       |           |
|                    |          |      |       |       |           |
|                    |          |      |       |       |           |
|                    |          |      |       |       |           |
|                    |          |      |       |       |           |
|                    |          |      |       |       |           |
|                    | ID       | Name |       | Dele  | ete       |

►[Name]: If you input the user name by clicking [Name] button, the registered user list including the characters is shown.

If you click **[BACK]** button in this window, you can move to the '3.3. User management' menu.

Ex) When searching `m', all the users having `m' are searched as left screen.

3.4. Network setting

If you select **[Network]** in the main menu, the following window appears.

| BACK            | work           |
|-----------------|----------------|
| ·               | Static IP OHCP |
| IP address      |                |
| 192.168.100.198 |                |
| Subnet Mask     |                |
| 255.255.255.0   |                |
| Gateway         |                |
| 192.168.100.1   |                |
| DNS             |                |
|                 |                |
| Server IP       | DDNS           |
| 192.168.100.2   |                |
| Port            | 9870           |
| Terminal ID     | 1              |
| Sa              | ive            |

▶ Basic setting: Same with the window at the left side.

Select the method **[Static IP]** if the static IP is allocated from the connected network, and select **[DHCP]** if the IP is allocated from the DHCP server in the connected network.

If you selected **[Static IP]**, set the IP address, subnet mask, and gateway. And if you selected **[DHCP]**, you don't have to set them.

DNS entry is possible instead of IP in the **[Server IP]**, and if you use specific DNS server, input the IP address of **[DNS]** server together. 2 of DNS server can set for maximum. Check "DDNS" when typing DNS in order to type in English.

▶[Port]: The basic port value of the authentication server is `9003', and if you change the value, you should change the server program with the same value, so be cautious.

▶[Terminal ID]: It is unique ID used by the terminal to distinguish the terminals and

| UNIONCOMMUNITY Co., Ltd.                    |                                           |  |
|---------------------------------------------|-------------------------------------------|--|
| Address: 12F, Munjeong Daemyeon             | ng Valeon bldg, 127 Beobwon-ro Songpa-gu, |  |
| Seoul, Korea (zip code: 058                 | 36)                                       |  |
| Tel: +82-2-6488-3000, Fax: +82-2-6488-3099, |                                           |  |
| E-Mail: sales@unioncomm.co.kr;              | http://www.unioncomm.co.kr                |  |

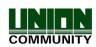

the default value is `1'. It should be the same with the ID of the terminal registered, and the characters can be up to 9 digits.

| BACK                   | Netw    | vork      |              |
|------------------------|---------|-----------|--------------|
|                        | 0       | Static IP | DHCP         |
| IP address<br>192.168. | 100.198 |           |              |
| Subnet Ma<br>255.255.2 |         |           |              |
| Gateway<br>192.168.7   | 100.1   |           |              |
| DNS                    |         |           |              |
| 1                      | 2       | 3         | -            |
| 4                      | 5       | 6         | ,            |
| 7                      | 8       | 9         | ×            |
|                        | 0       |           | $\mathbf{O}$ |

If you touch the item you want to change, the keypad appears at the bottom.

If the input is finished with the keypad, continue the input by touching [ ] button or the next input window. If you touch the background window which is not the input window, the keypad disappears.

If you want to apply the changes, click **[Save]** button, and return to the previous menu by clicking **[BACK]** button.

## 3.5. Application mode

## 3.5.1. Application

If you select the **[Application]** in the main menu, the following window appears. In the application mode, you can select the **[Access / TnA / Meal]** according to the purpose.

3.5.1.1. Access or TnA setting

| BACK Application         |         |                    |  |  |
|--------------------------|---------|--------------------|--|--|
| Application              |         | F2<br>Function key |  |  |
| Access                   |         | O Meal             |  |  |
| ► Schedule               |         |                    |  |  |
| F1                       | 00 : 00 | 00:00              |  |  |
| F2                       | 00 : 00 | 00:00              |  |  |
| F3                       | 00 : 00 | 00 : 00            |  |  |
| F4                       | 00 : 00 | 00 : 00            |  |  |
| Access                   | 00 : 00 | 00 : 00            |  |  |
| ► Blocking Time(0~86400) |         | 0                  |  |  |
|                          | OK      |                    |  |  |

Application

۳P

TnA

00:00

00 : 00

00:00

00 : 00

00 : 00

0K

▶ Blocking Time(0~86400)

Access

Schedule
 Attend

Leave

Out

In

Access

Application

(F2)

Function key

Meal

00:00

00 : 00

00 : 00

00:00

00 : 00

0

It is the screen appearing when you select the Access.

Click **[OK]** button to apply the changes, and click **[BACK]** button to cancel and return.

▶ Basic setting : Same with the window at the left side.

It is the screen appearing when you select the **[TnA]**.

Click the **[OK]** button to apply the changes, and click **[BACK]** button to cancel and return.

| Address: 12F, Munjeong Daemyeong Valeon bldg, 127 Beobwon-ro Songpa-gu, |   |
|-------------------------------------------------------------------------|---|
| Seoul, Korea (zip code: 05836)                                          |   |
| Tel: +82-2-6488-3000, Fax: +82-2-6488-3099,                             |   |
| E-Mail: sales@unioncomm.co.kr; <u>http://www.unioncomm.co.kr</u>        | C |

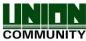

► Schedule (00:00~23:59): You can set the time for each authentication mode and if you do not need the function, set '00:00-00:00'.

During the set time, the set mode is always shown unless clicking another function button, and it is convenient for the TnA management because the indication mode is changed to the set authentication mode automatically though another mode was authorized by clicking another function key. The time periods should not be overlapped, but if they are overlapped, the application order is Attend (F1)  $\rightarrow$ Leave (F2)  $\rightarrow$ Out (F3)  $\rightarrow$ In (F4)  $\rightarrow$ Access. If the time is set between 23:00~01:00, it means from 23:00 to the 01:00 the following day.

▶Blocking Time (0~86400): This function prevents the same user to authorize again in the set time. There is no restriction if it is set 0, but if it is set bigger than 0, the user can authorize again when the set time (sec) is passed from the previous authentication. It can be set up to 86,400 seconds (24 hours).

## 3.5.1.2. Meal setting

| ВАСК            | Application | 1       |  |
|-----------------|-------------|---------|--|
| Application Key |             |         |  |
| O Access        | O TnA       | Meal    |  |
| ► Schedule      |             |         |  |
| Breakfast       | 00 : 00     | 00:00   |  |
| Lunch           | 00 : 00     | 00 : 00 |  |
| Dinner          | 00 : 00     | 00 : 00 |  |
| Supper          | 00 : 00     | 00 : 00 |  |
| Snack           | 00 : 00     | 00 : 00 |  |
| Allow duplicate |             |         |  |
|                 | ОК          |         |  |

It is the screen appearing when selecting the meal management.

You can set the time period of each meal type. And if the setting is not needed, set '00:00-00:00'.

►Allow duplicate : If it is unchecked (□), each user can authorize once in the one meal, but if it is checked (○), the multiple authentication is possible regardless of the previous authentications.

Click the **[OK]** button to apply the changes, and click **[BACK]** button to cancel and return.

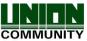

## 3.5.2. Function key

The following window appears if you select the **[Application]**  $\rightarrow$  **[Function key]** in the main menu.

| BACK Application                       | ►Ba             |
|----------------------------------------|-----------------|
| Application Key                        | ►►I<br>It<br>ch |
|                                        | ar              |
| ► Fn Key<br>✓ Enable F1<br>✓ Enable F2 | au<br>or<br>wi  |
| Enable F3 Enable F4                    | ke              |
| V ID input                             | le<br>W         |
| Extended Key 4 💌                       | aı<br>ke        |
|                                        |                 |
|                                        |                 |
|                                        |                 |

▶ Basic setting: Same with the window at the left side.

►Fn key

It means the **[F1]** ~ **[F4]**, Access button used to change the authentication mode such as attendance and leaving, and if you click the Fn key, the authentication mode is changed to the mode. Because only the checked buttons are represented on the basic window, you can use with unchecking other function keys when using as device only for the attendance or leave.

When checking **`Extended Key**', you can add the authentication mode except for the existing function keys.

Click **[OK]** to apply the set value, and click **[BACK]** button to move to the previous menu.

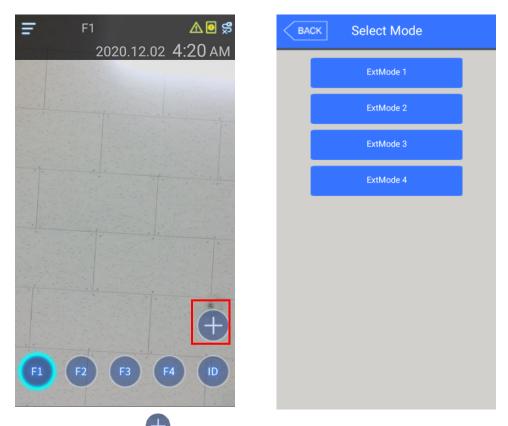

► When you press ⊕ button, you can add the access mode as you set in `**Extended key**'. When you select the access mode that you selected, the access mode is changed as you selected.

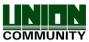

## 3.6. System

## 3.6.1. System

The following window appears if you select the **[System]**  $\rightarrow$  **[System]** in the main menu.

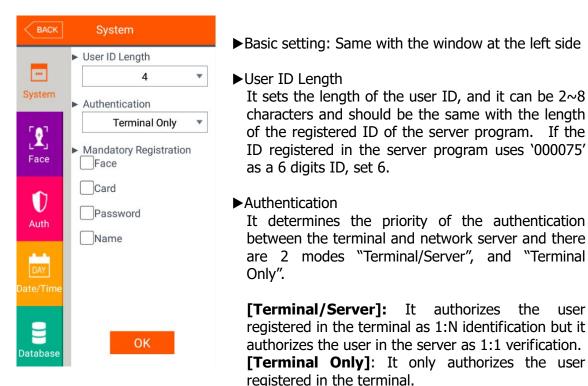

## ► Mandatory Registration

It determines the items which should be entered in the user registration, and the user can be registered when all the checked items are entered.

Click **[OK]** button to apply the set value, and click **[BACK]** button to cancel and return. If you click the OK button without changing the set value, it is moved to the upper menu directly.

Click the menu button at the left side to set additionally.

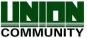

## 3.6.2. Face

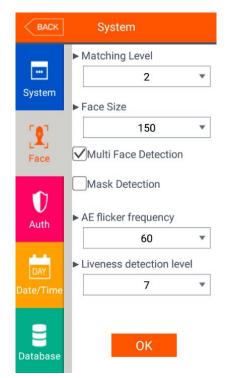

▶ Basic setting: Same with the window at the left side

► Matching level

It is the level used in face authentication, and it can be set  $1 \sim 4$  levels according to the accordance degree with the registered face. And the authentication is successful when the accordance degree is higher than set authentication level.

If the authentication level is higher, the security level will be higher, but you also can fail to authorize easily due to the high requirement for the accordance level.

#### ► Face Size (10~400)

Authentication is allowed only when the size of the detected face is larger than the pixel. As the size of the face increases, authentication is possible when approaching at a close distance.

► Multi Face Detection

When checking ( $\checkmark$ ) this option, it can detect several faces at once. When unchecking ( $\Box$ ) this option, since the biggest face can be detected, it can be used when one person authenticates at a time such as a speed gate.

Mask detection \_

When checking ( $\checkmark$ ) this option, a user should wear a mask to authenticate successfully.

► AE flicker frequency

-In case of installing a terminal indoors

If the camera image flickers under certain lighting, select '50' or '60' to improve symptoms.

-In case of installing a terminal outside (if there is no specific lighting) Setting that option to 0 can improve symptoms.

► Liveness detection level (0~9)

Set the level to prevent false face input. The higher the level is set, the stronger the input prevention function for counterfeit faces made of rubber, paper, film, silicone, etc., but may not be input well even when inputting a real face.

Click **[OK]** button to apply the set value, and click **[BACK]** button to cancel and return. If you click **[OK]** button without changing the set value, it is moved to the upper menu automatically.

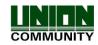

## 3.6.3. Auth

If you select the **[System]**  $\rightarrow$  **[Auth]** in the main menu, the following window appears.

| BACK             | System         | ► Basic setting: Same with the window at the left side |
|------------------|----------------|--------------------------------------------------------|
| System           | Auth Type None |                                                        |
| Face             |                |                                                        |
| <b>D</b><br>Auth |                |                                                        |
| DAY<br>Date/Time |                |                                                        |
| Database         | ОК             |                                                        |

► Auth Type: Select the authentication method of the terminal.

- Card: Though the user is registered with the authentication method requiring the face, or password in addition to the card, in the terminal with the checking of the item, the card can authorize by itself. For face or password users, follow the same authentication procedure as per normal to authenticate.
- Face: Though the user is registered with the authentication method requiring the card, or password in addition to the face, in the terminal with the checking of the item, the face can authorize by itself. For card or password users, follow the same authentication procedure as per normal to authenticate.

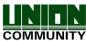

## 3.6.4. Date/Time

If you select the **[System]**  $\rightarrow$  **[Date/Time]** in the main menu, the following window appears.

| ВАСК               | System                        | ► Basic setting: Same with the window at the left side |
|--------------------|-------------------------------|--------------------------------------------------------|
| •••<br>System      | ► Time synchronization Auto ▼ |                                                        |
| )<br>Finger        | ► Display Format yyyy-MM-dd ▼ |                                                        |
| <b>[⊉]</b><br>Face | ► Set Date 2019-04-12 ▼       |                                                        |
| <b>D</b><br>Auth   | ► Set Time 16:06:30 ▼         |                                                        |
| DAY<br>Date/Time   |                               |                                                        |
| Database           | ОК                            |                                                        |

► Time synchronization

It determines the synchronization method between the present time of terminal and server. If you want automatic synchronization, set **[Auto]**, and if you want manual synchronization, set **[Manual]**.

## ► Display format

The present time indicating method of the terminal

- yyyy-mm-dd: Order of year, month, and date.
- dd-mmm-yyyy: Order of date, month (English), and year

#### ► Set Date / Set Time

It changes the present time of the terminal. If the server is connected and the [**Time synchronization**] is set [**Auto**], you don't have to change since it is synchronized with the server time.

Click **[OK]** button to apply the set value, and click **[BACK]** button to cancel and return.

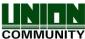

## 3.6.5. Database

If you select the **[System]**  $\rightarrow$  **[Database]** in the main menu, the following window appears.

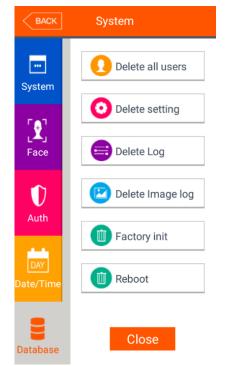

If you want to delete all the users, click **[Delete all users]** button.

If you want to initialize the settings, click **[Delete setting]** button.

If you want to initialize the authentication record, click **[Delete Log]** button.

If you want to delete image log only, click **[Delete Image log]** button.

If you want to delete all the data and initialize with the factory setting, click **[Factory init]** button.

If you want to move to the upper menu, click **[Close]** or **[BACK]** button.

## 3.6.5.1. Delete all users

If you select the **[System**  $\rightarrow$  **[Database]**  $\rightarrow$  **[Delete all users]** in the main menu, the following window appears.

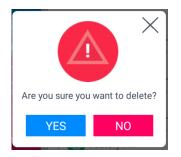

If you want to delete all users, click **[YES]** button, and if you want to cancel, click **[NO]** or **[X]** button.

If there is no signal for 5 seconds in this state, the message box disappears without deletion.

If deletion is successful by clicking **[YES]**, the following success message box appears.

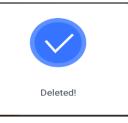

UNIONCOMMUNITY Co., Ltd. Address: 12F, Munjeong Daemyeong Valeon bldg, 127 Beobwon-ro Songpa-gu, Seoul, Korea (zip code: 05836) Tel: +82-2-6488-3000, Fax: +82-2-6488-3099, E-Mail: sales@unioncomm.co.kr; <u>http://www.unioncomm.co.kr</u>

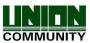

In this case, both the users and administrator are deleted, **and the restoration is impossible once the data is deleted.** 

## 3.6.5.2. Delete setting

If you select the **[System]**  $\rightarrow$  **[Database]**  $\rightarrow$  **[Delete setting]** in the main menu, the following screen appears.

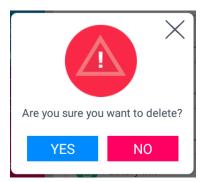

Click **[YES]** button to initialize all the set values, and click **[NO]** or  $[\times]$  button to cancel.

If there is no signal for 5 seconds in this state, the message box disappears without initialization.

If the deletion is successful by clicking **[YES]**, the success message in <Fig. 3-5> is displayed and the display language and voice is changed to the default value English. All the set value of the terminal besides the MAC address, but the record of the users and authentications is not deleted.

## 3.6.5.3. Delete Log

If you select the **[System]**  $\rightarrow$  **[Database]**  $\rightarrow$  **[Delete log]** in the main menu, the following window appears.

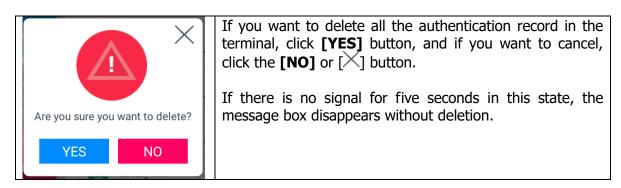

If it is deleted successfully by clicking **[YES]**, the success message in [Fig. 3-5] is displayed. All the authentication log is deleted including image log, **and the restoration after the deletion is impossible.** 

UNIONCOMMUNITY Co., Ltd. Address: 12F, Munjeong Daemyeong Valeon bldg, 127 Beobwon-ro Songpa-gu, Seoul, Korea (zip code: 05836) Tel: +82-2-6488-3000, Fax: +82-2-6488-3099, E-Mail: sales@unioncomm.co.kr; <u>http://www.unioncomm.co.kr</u> COM

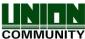

## 3.6.5.4. Delete image log

If you select the **[System]**  $\rightarrow$  **[Database]**  $\rightarrow$  **[Delete image log]** in the main menu, the following window appears.

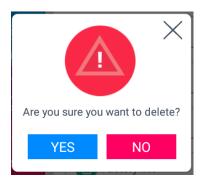

If you want to delete all the authentication record in the terminal, click **[YES]** button, and if you want to cancel, click the **[NO]** or  $[\times]$  button.

If there is no signal for five seconds in this state, the message box disappears without deletion.

If it is deleted successfully by clicking **[YES]**, the success message in [Fig. 3-5] is displayed. The image saved as a log is only deleted and the authentication log is not deleted.

## 3.6.5.5. Factory init

If you select the **[System]**  $\rightarrow$  **[Database]**  $\rightarrow$  **[Factory init]** in the main menu, the following window appears.

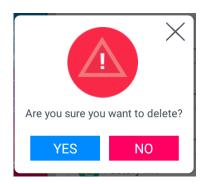

If you want to initialize the terminal in the factory setting, click **[YES]** button, and if you want to cancel, click **[NO]** or  $[\times]$  button.

If there is no signal for five seconds in this state, the message box disappears without initialization.

If it is deleted successfully by clicking **[YES]**, the success message in <Fig. 3-5> appears, and the display language and voice is changed to the default value English. All the set value, users and log information besides the MAC address in the terminal to make the terminal in the factory setting. **The restoration after the deletion is impossible, so be careful.** 

## 3.6.5.6 Reboot

The terminal reboots after the message "Reboot system. Please wait." is shown

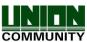

## 3.7. Terminal

## 3.7.1. Sound

If you select the **[Terminal]**  $\rightarrow$  **[Sound]** in the main menu, the following window appears.

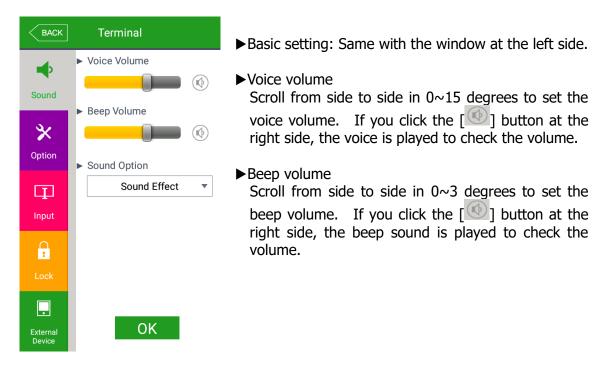

- Sound Option
  - Sound effect: The sound effect can be output on authentication success or failed.
  - User voice: If the user wants to change the voice played when the authentication is successful or failed, the user voice can be played if the user copies the sound into terminal and check the option. The method to copy the sound into the terminal can be referred in 3.10 [USB] -> [Theme] or [3.11.2 How to change voice sound].
  - Saved Voice: The saved voice can be output for authentication success or failed.

Click **[OK]** button to apply the set value, and click **[BACK]** button to cancel and return. If you want to set another items, click the menu you want to change at the left side.

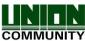

## 3.7.2. Option

If you select the **[Terminal]**  $\rightarrow$  **[Option]** in the main menu, the following window appears.

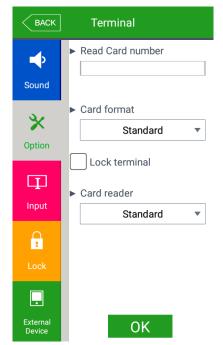

▶ Basic setting: Same with the window at the left side.

► Read Card number: If the user put the card on the screen, the card number is displayed on the LCD. You can change the **[Card format]** to check the card number according to the set value.

►Lock terminal: This function enables the administrator to lock or unlock the terminal directly on the terminal, not on the server program. If it is

checked ( $\checkmark$ ), none can access due to the lock until the administrator unlock the setting.

► Card reader: You can set Standard or HID iClass and it can recognize the card of setting type.

#### ►Card format

It determines the representation method of the card number. The card number is changed according to the following settings. So if you have to change the card expression method, you should register the card again.

#### [RF card example] Card number (5byte): 08h 01h 16h 1Dh D6h

| Card format         | Card number | Expression                                      |
|---------------------|-------------|-------------------------------------------------|
| Standard            | 02207638    | (3+5) digits decimal<br>[022(16h)+07638(1DD6h)] |
| Hexadecimal         | 0801161DD6  | 10digits hexadecimal                            |
| 10 Digit Decimal    | 0018226646  | Posterior 4byte: 10digits decimal (01161DD6h)   |
| 3,5 Digit Decimal   | 02207638    | Same with [Standard]                            |
| 6 Digit Hexadecimal | 161DD6      | Posterior 3byte: 6digits hexadecimal            |

#### [SC card example] Card number (4byte): 52h 9Dh 06h E3h

| Card format | Card number | Expression                                           |
|-------------|-------------|------------------------------------------------------|
| Standard    | 529D06E3    | 8 digits hexadecimal                                 |
| Hexadecimal | E3069D52    | 8 digits hexadecimal with changing the order of byte |

Tel: +82-2-6488-3000, Fax: +82-2-6488-3099,

E-Mail: sales@unioncomm.co.kr; <u>http://www.unioncomm.co.kr</u>

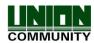

| 10 Digit Decimal    | 1386022627 | hexadecimal 529D06E3: 10 digits decimal |
|---------------------|------------|-----------------------------------------|
| 3,5 Digit Decimal   | 3808861522 | hexadecimal E3069D52: 10 digits decimal |
| 6 Digit Hexadecimal | 069D52     | Locate the foremost 3bytes backwards.   |

Click **[OK]** button to apply the set value, and click **[BACK]** button to cancel and return.

## 3.7.3. Input

If you select the **[Terminal]**  $\rightarrow$  **[Input]** in the main menu, the following window appears.

| ВАСК               | Terminal               |
|--------------------|------------------------|
| Sound              | ► M0<br>None ▼         |
| *                  | None  M2               |
| Option             | None  IO               |
| Input              | Inside Open NO 🔻       |
| Lock               | ► Warn door open (sec) |
| External<br>Device | Tamper alarm           |

► Basic setting : Same with the window at the left side.

►M0: It is set when connecting the external access point to the DM0

(When using motor lock, set [Door open NO] or [Door open NC].)

-None: When nothing is connected.

-Door open NO or Door open NC: When the door open monitoring pin was connected.

-Fire detection NO or Fire detection NC: When the fire detection sensor is connected.

-Panic detection NO or panic detection NC': When the panic situation detection sensor is connected.

-Emergency detection NO or emergency detection NC': When the emergency situation detection sensor is connected.

 $\rightarrow$  Set NO/NC according to the state of pin input in detection.

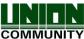

►M1/M2: Set when connecting the external access point to DM1/DM2

(When using motor lock, set [Lock NO] or [Lock NC].)

- None: When nothing is connected.

- Lock NO or Lock NC: When the lock monitoring pin was connected.

- Fire detection NO or Fire detection NC: When the fire detection sensor is connected.

- Panic detection NO or panic detection NC': When the panic situation detection sensor is connected.

- Emergency detection NO or emergency detection NC': When the emergency situation detection sensor is connected.

 $\rightarrow$  Set NO/NC according to the state of pin input in detection.

►IO: Set when connecting the external access point to the Exit pin.

- None: When nothing is connected

- Inside Open NO or Inside Open NC: When the exit button was connected

- Fire detection NO or Fire detection NC: When the fire detection sensor is connected.

- Panic detection NO or panic detection NC': When the panic situation detection sensor is connected.

- Emergency detection NO or emergency detection NC': When the emergency situation detection sensor is connected.

 $\rightarrow$  Set NO/NC according to the state of pin input in detection

► Warn door open (sec)

This function alarms when set time for door open ( $5\sim30$  seconds) is passed with the opened door.

If it is set **[0]**, no alarm is ringing, and though you set **[01~04]**, the alarm will ring after 5 seconds.

This function enables the appropriate action to close the door when someone could know that the door is not closed properly by alarming when the door is not closed for specific time.

To use the function, the lock must be able to be monitored if it is opened or closed, and the monitoring pin of the lock also should be connected with M0. In addition, the previous M0 also should be set **[Door open NO]** or **[Door open NC]**.

► Tamper alarm

If it is checked ( $\checkmark$ ), a warning sound will be played when the terminal is disassembled.

Click **[OK]** button to apply the set value, and click **[BACK]** button to cancel and return.

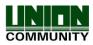

## 3.7.4. Lock

If you select the **[Terminal]->[Lock]** in the main menu, the following windows appears.

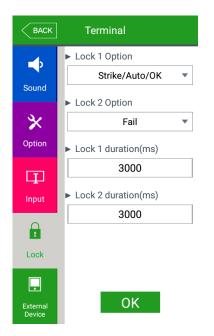

► Basic setting: Same with the window at the left side.

- Lock 1 Option
  - None: When it is not used
  - Strike/Auto/OK: When the warning light is connected to indicate the strike type, auto door, or authentication success/failure on Lock1.
  - Motor lock 1: When the motor lock is connected.
  - Regular notification: When the siren setting of the terminal option was sent to the terminal, it sends the operating signal about it.
  - Duress alarm: No use
- ►Lock 2 Option
  - None: When it is not used
  - Strike/Auto/OK: When the warning light is connected to indicate the strike type, auto door, or authentication success/failure on Lock2.
  - Motor lock 2: When the motor lock is connected.
  - Regular notification: When the siren setting of the terminal option was sent to the terminal, it sends the operating signal about it.
  - Duress alarm: No use

►Lock 1 duration (ms)

When Lock 1 is set 'Strike/Auto/OK', it determines the signaling time. Because it is set in ms unit, if you want to set 3 seconds, you should set 3000. The strike type means the time until the door is locked again when opening the door after authentication.

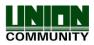

## ►Lock 2 duration (ms)

It sets the signaling time when Lock 2 is set 'Authentication failure notification'.

Click **[OK]** button to apply the set value, and click **[BACK]** button to cancel and return. Because it is set in ms unit, if you want to set 3 seconds, you should set 3000.

## 3.7.5. External Device

If you select the **[Terminal]**  $\rightarrow$  **[External device]** in the main menu, the following window appears.

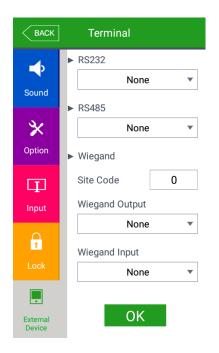

► Basic setting : Same with the window at the left side

▶ RS232: It sets the device connected to RS232 port

-None: When there is no device connected to the RS232 port

-Ticket Format1/ Ticket Format2: The authentication result is printed when the authentication is successful. The terminal ID, user ID, authentication time, and authentication mode are printed by the printer connected to the RS232 port.

The printing format differs as per the setting, and when setting as **[Ticket Format2]** the "text for meal printer" which was set from the terminal option, becomes the title on the top side. The printer used to print ticket is "SRP-350" serial type model.

▶ RS485: It sets the connecting device to RS485 port.

- None: When there is no device connected to RS485.
- LC010: When LC010 is connected.
- LC015: When LC015 is connected

- Reference: If you set DM0: [**Door Open NO**] or [**Door Open NC**], when using LC010, LC015, it gets the status of door open via DM0. If you want to get the status of door open from the controller, you shouldn't set DM0.

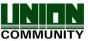

## ►Site code

It sets the site code value sent in Wiegand output below.

## ► Wiegand Output

It is used only when the special controller is equipped running by the Wiegand input. When the authentication is finished, the data of the following format is sent to the Wiegand port of the terminal.

| None   | General case. It does not use Wiegand out port.                                                                                                    |
|--------|----------------------------------------------------------------------------------------------------|
| 26bit  | Because it sends "Site code [1byte] + User ID [2 bytes]", set the user ID less or equal than 4 digits.<br>Send example) In case of SiteCode:045(2Dh), UID:6543(198Fh)<br>$\rightarrow$ 1 00101101 0001 1001 10001111 0                                                                                           |
| 34bit  | Because it sends "Site code [1 byte] + User ID [3 bytes]", set the user ID less or equal than 7 digits.<br>But, if the user ID is 8 digits, ignore site code and send only the "User ID [4byte]".<br>Send example) SiteCode:001(1h), UID:123456(1E240h)<br>$\rightarrow$ 0 00000001 00000001 11100010 01000000 0 |
| Custom | It is set by the user definition, which only can be set in the server, and the setting type only can be inquired in the terminal.                                                                                                    |

Click **[OK]** button to apply the set value, and click **[BACK]** button to cancel and return.

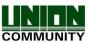

## 3.7.6. ETC.(Thermal)

This product is an additional device to primarily check whether or not the skin temperature rises for unspecified people.

Since it is possible to quickly check whether the skin surface temperature of the test target is higher than the normal skin surface temperature, a large number of people can be quickly tested, but since disease or virus cannot be identified, the first selected test target must be tested as a second test through a medical device. Please follow-up by implementing it.

- (1) It is recommended that the sensor and face of the product are installed in parallel.
- (If the face is not located in parallel, an error of 1 degree may occur.)
- (2) Errors may occur depending on the type of lighting.
- (Errors may occur when incandescent lamps / halogens / quartz / tungsten are installed.)
- (3) If there are accessories or obstacles covering your face, errors may occur. (Glasses / Hats / When the bangs cover the forehead / Headband, etc.)
- (4) Please move an object that can reflect infrared rays on the background staring at the product's sensor. (Glass / Mirror / Metal surface, etc.)
- (5) If there are some air conditioners or heaters and etc. in the installed place, errors may occur. (Errors occur in the case of air conditioners or near blowers for air conditioning in buildings.)
- (6) It is recommended to install and operate within the temperature range of 20 to 24 degrees / 10% to 50% humidity.
- (7) It is recommended that only one person detects fever at a time.
- (8) For accurate temperature measurement, it is recommended to use black body together.

If you select [**Terminal**] -> [**ETC.(Thermal)**] in the main screen, the following window appears.

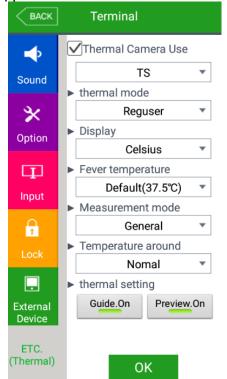

► Default setting: Same as left picture

## ►Thermal Camera Use

When checking ( $\checkmark$ ) this option, you can use the thermal sensor.

UNIONCOMMUNITY Co., Ltd. Address: 12F, Munjeong Daemyeong Valeon bldg, 127 Beobwon-ro Songpa-gu, Seoul, Korea (zip code: 05836) Tel: +82-2-6488-3000, Fax: +82-2-6488-3099, E-Mail: sales@unioncomm.co.kr; <u>http://www.unioncomm.co.kr</u>

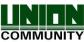

#### ►thermal mode

| Thermal mode               | Details                                                                                                    |
|----------------------------|----------------------------------------------------------------------------------------------------|
| Reguser                    | Authentication and fever symptom detection only for registered users                                                                                                    |
| UnReguser                  | Authentication and fever symptom detection both registered and unregistered users.                                                                                                    |
| UnReguser+Phonenum         | For registered and unregistered users, a phone<br>number input window appears after detecting<br>the fever symptom.<br>And after entering the phone number, the<br>authentication result is displayed.                                      |
| UnReguser+Phonenum+AutoReg | For registered and unregistered users, a phone<br>number input window appears after detecting<br>the fever symptom. After entering the phone<br>number, the authentication result is displayed<br>and the user is automatically registered. |

#### ►Display

- Select Celsius, Fahrenheit or None.

\* If you select 'None', 4 of authentication results are displayed as below.

| Authentication result  | Details                                                                                    |  |  |  |  |
|------------------------|--------------------------------------------------------------------------------------------|--|--|--|--|
| LOW                    | If the user's temperature is less than 30°C                                                |  |  |  |  |
| HIGH                   | If the user's temperature is more than 42°C                                                |  |  |  |  |
| Authentication success | If the user's temperature is more than 30°C and less than<br>the fever temperature you set |  |  |  |  |
| Authentication fail    | If the user's temperature is more than the fever temperature you set                       |  |  |  |  |

## ► Fever temperature

- You can set the standard of fever temperature between 37.0°C and 38.5°C. If the measured temperature is higher than the standard of fever temperature you set, it shows 'Authentication Fail' message with the measured temperature.

#### ► Measurement mode

| Measurement mode | Details                                        |
|------------------|------------------------------------------------|
| General          | Contact, Distance limit (X)                    |
| Precise          | Contactless (Walk-through), Distance limit (O) |

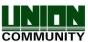

- If you select 'Precise' mode

<Main screen> If the face is located in the authentication area, it starts to measure the temperature.

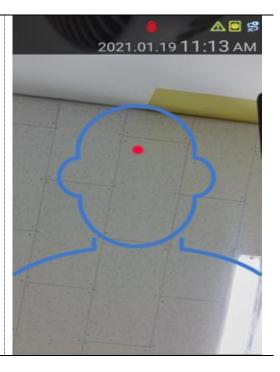

▲ 💽 🎖

<In case of unregistered user>

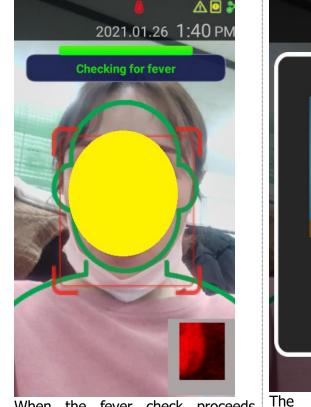

When the fever check proceeds normally, the human-shaped guide line turns green and the square guide line turns red..

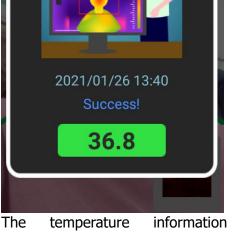

The temperature information is displayed with the message of authentication success.

UNIONCOMMUNITY Co., Ltd. Address: 12F, Munjeong Daemyeong Valeon bldg, 127 Beobwon-ro Songpa-gu, Seoul, Korea (zip code: 05836) Tel: +82-2-6488-3000, Fax: +82-2-6488-3099, E-Mail: sales@unioncomm.co.kr; <u>http://www.unioncomm.co.kr</u>

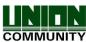

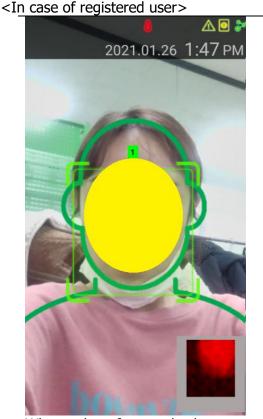

roceeds

When the fever check proceeds normally, the human-shaped guide line and the square guide line turn green. It shows the authentication success message with the registered face and temperature information.

#### ► Temperature around

| Temperature around | Details                                                   |
|--------------------|-----------------------------------------------------------|
| Normal             | If your environment has the normal temperature, use       |
|                    | 'Normal'.                                                 |
| High               | If your environment has the high temperature, use 'High'. |
| Low                | If your environment has the low temperature, use 'Low.    |

#### ►thermal setting

- When the guide button (<sup>Guide.Off</sup>) is turned ON, a square is displayed on the main screen to indicate the authenticable area.

- When the preview button (<sup>Preview.On</sup>) is turned ON, the preview image of the thermal camera is displayed on the bottom right of the main screen.

Click **[OK]** button to apply the set value, and click **[BACK]** button to cancel and return.

UNIONCOMMUNITY Co., Ltd. Address: 12F, Munjeong Daemyeong Valeon bldg, 127 Beobwon-ro Songpa-gu, Seoul, Korea (zip code: 05836) Tel: +82-2-6488-3000, Fax: +82-2-6488-3099, E-Mail: sales@unioncomm.co.kr; <u>http://www.unioncomm.co.kr</u>

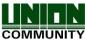

## 3.8. Display

## 3.8.1. Theme

If you select **[Display]**  $\rightarrow$  **[Theme]** in the main menu, the following window appears.

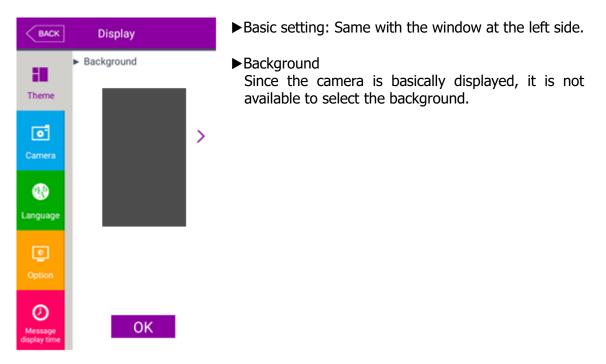

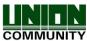

## 3.8.2. Camera

If you select the **[Display]**  $\rightarrow$  **[Camera]** in the main menu, the following window appears.

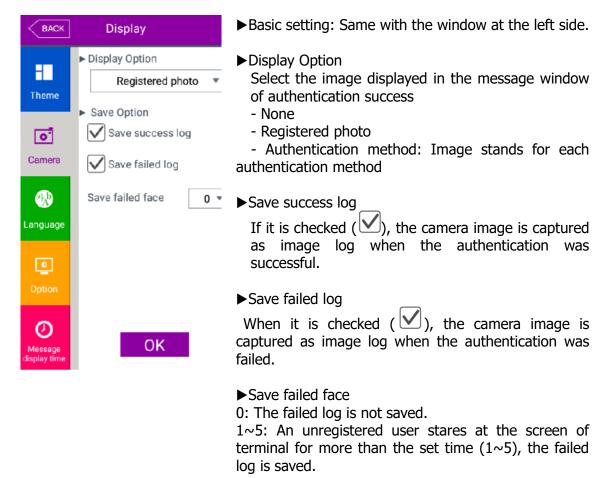

Click **[OK]** button to apply the set value, and click **[BACK]** button to cancel and return.

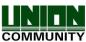

## 3.8.3. Language

If you select the **[Display]**  $\rightarrow$  **[Language]** in the main menu, the following window appears.

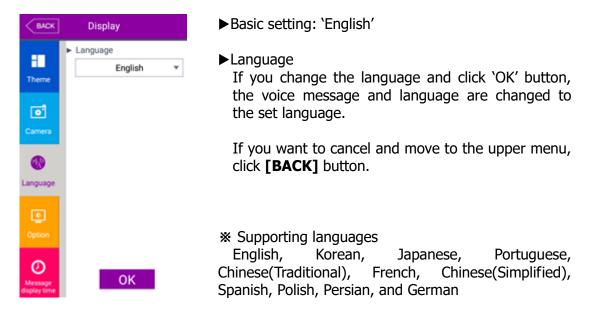

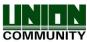

## 3.8.4. Option

If you select **[Display]**  $\rightarrow$  **[Option]** in the main menu, the following window appears.

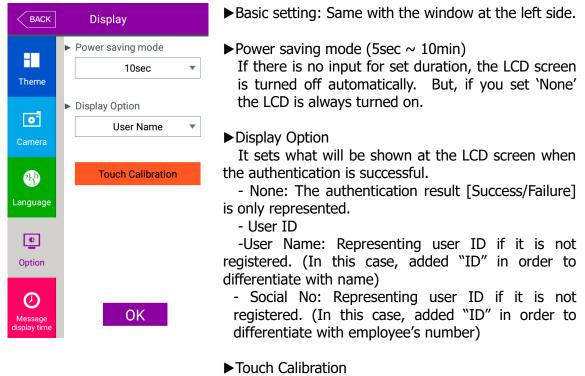

This feature is to calibrate the coordinates of the touch screen.

Click **[OK]** button to apply the set value, and click **[BACK]** button to cancel and return.

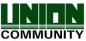

## 3.8.5. Message display time

If you select the **[Display]**  $\rightarrow$  **[Message display time]** in the main menu, the following window appears.

| BACK Display            | ▶ Basic setting: Same with the window at the left side.                                                                                                    |
|-------------------------|----------------------------------------------------------------------------------------------------|
| Time ms 2000            | Message Display (ms)<br>It sets the time for which the authentication result<br>window to be displayed.                                                                    |
| Camera                  | 0~5000 is available for the value, and the authentication result window appeared and disappear for the duration.<br>Because it is set in millisecond, if you want to set 2 |
| Canguage                | seconds, you should set 2000.                                                                                                    |
| Option                  |                                                                                                    |
| Message<br>display time |                                                                                                    |

Click **[OK]** button to apply the set value, and click **[BACK]** button to cancel and return.

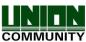

## 3.9. Terminal Info

## 3.9.1. System

If you select the **[Terminal info]**  $\rightarrow$  **[System]** in the main menu, the following window appears.

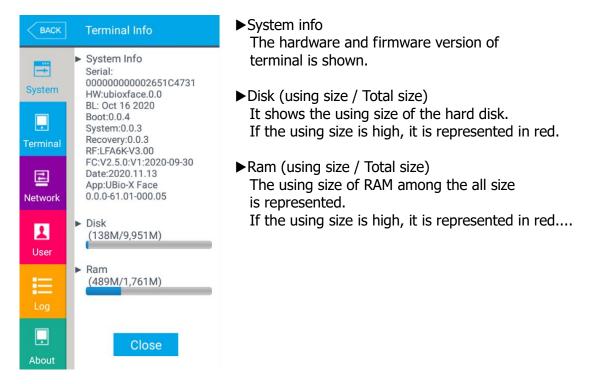

Click **[BACK]** button to finish the inquiry and move to the upper menu. Click the menu on the left side to inquire additional item.

## 3.9.2. Terminal

If you click the **[Terminal info]**  $\rightarrow$  **[Terminal]** in the main menu, the following window appears.

| BACK Terminal Info                                                                                                    |    | minal info |     |        |         |       |    |     |
|----------------------------------------------------------------------------------------------------|----|------------|-----|--------|---------|-------|----|-----|
| Buck     reminal into       Image: system     Ferminal Info       System     Terminal Info       Image: system     Language: English       Image: system     Image: system       Image: system     Image: system< | It | represents | the | option | setting | value | of | the |
| Close                                                                                                    |    |            |     |        |         |       |    |     |

Click **[Close]** or **[BACK]** button to finish the inquiry and move to the upper menu.

3.9.3. Network

If you select the **[Terminal info]**  $\rightarrow$  **[Network]** in the main menu, the following window appears.

| BACK Te                                                                             | rminal Info                                 | Network info<br>It shows the setting value of the terminal. |
|-------------------------------------------------------------------------------------|---------------------------------------------|-------------------------------------------------------------|
| ► Ne                                                                                | etwork Info                                 |                                                             |
| <et< td=""><td>AC:00:02:65:14:76:5B<br/>thernet&gt;<br/>0.0.0.0</td><td></td></et<> | AC:00:02:65:14:76:5B<br>thernet><br>0.0.0.0 |                                                             |
| Network                                                                             |                                             |                                                             |
| User                                                                                |                                             |                                                             |
|                                                                                     | Close                                       |                                                             |
| About                                                                               | CIUSE                                       |                                                             |

If you want to finish the inquiry and move to the upper menu, click **[CLOSE]** or **[BACK]** button.

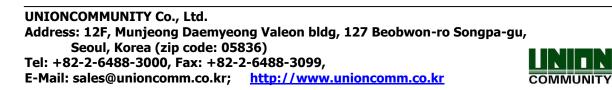

## 3.9.4. User

If you select the **[Terminal info]->[User]** in the main menu, the following window appears.

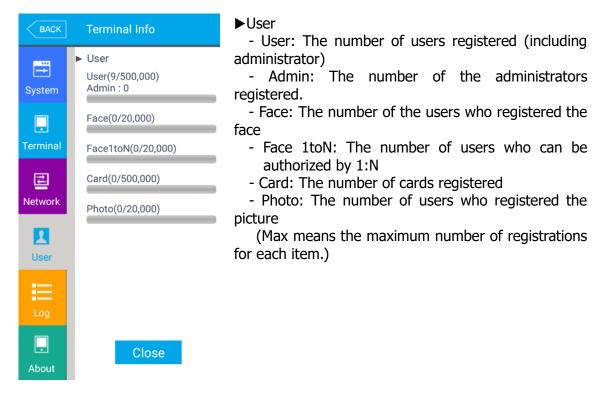

Click the **[Close]** or **[BACK]** button to finish the inquiry and move to the upper menu.

## 3.9.5. Log

If you select the **[Terminal info]**  $\rightarrow$  **[Log]** in the main menu, the following window appears.

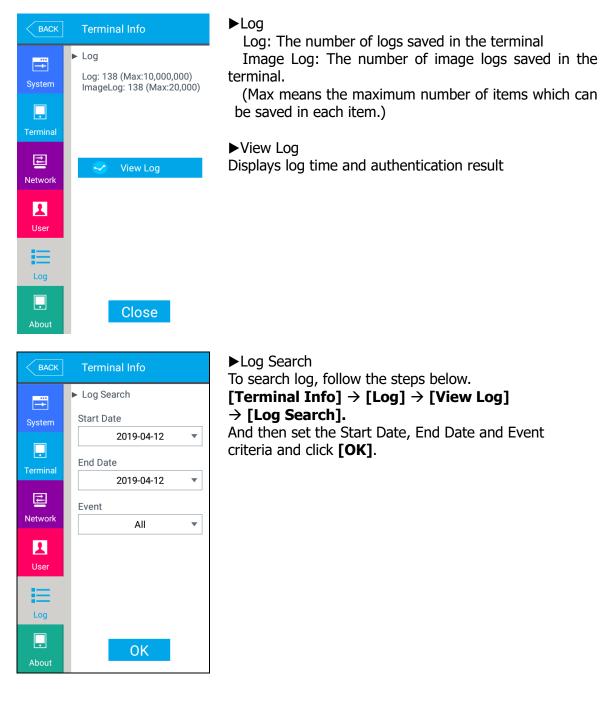

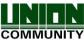

#### **UBio-X Face User Guide**

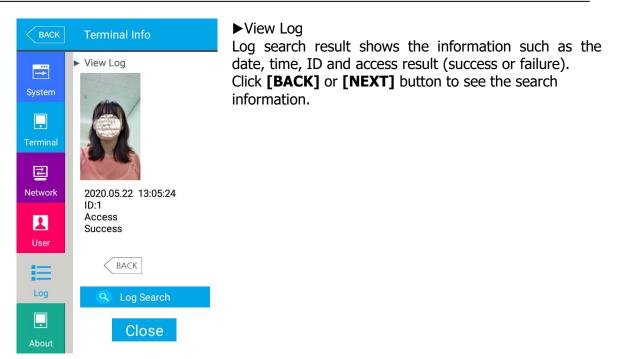

If you want to finish the inquiry and move to the upper menu, click **[Close]** or **[BACK]** button.

#### 3.9.6. About

If you select the **[Terminal info] -> [About]** in the main menu, the following window appears.

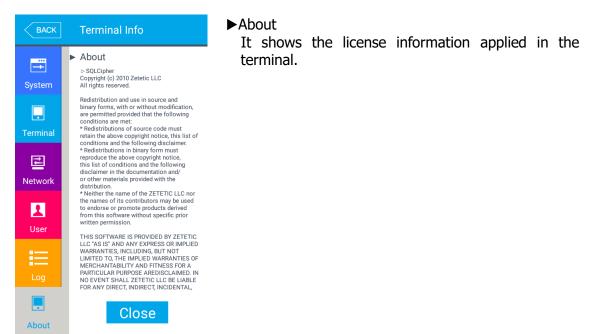

If you want to finish the inquiry and move to the upper menu, click **[Close]** or **[BACK]** button.

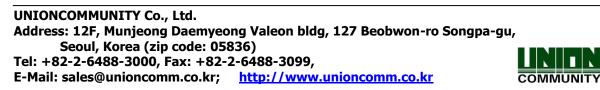

## 3.10. USB

If you select the **[USB]** at the main menu, the following screen appears.

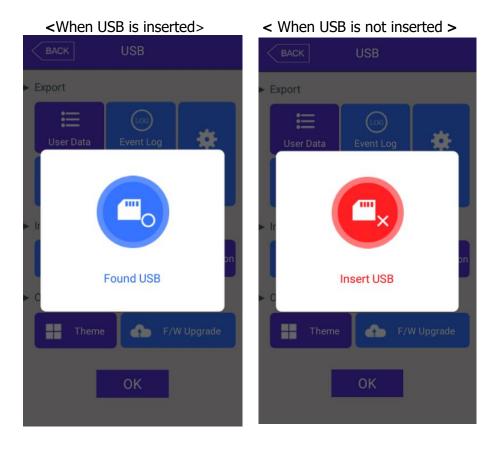

**\*\*** It works only if USB is inserted and use the C-type of conversion gender to insert it. (The size of the USB should not exceed 32G.)

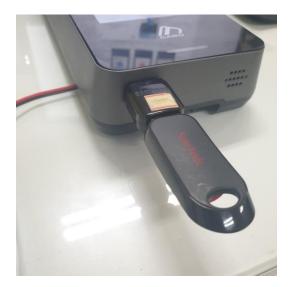

UNIONCOMMUNITY Co., Ltd. Address: 12F, Munjeong Daemyeong Valeon bldg, 127 Beobwon-ro Songpa-gu, Seoul, Korea (zip code: 05836) Tel: +82-2-6488-3000, Fax: +82-2-6488-3099, E-Mail: sales@unioncomm.co.kr; <u>http://www.unioncomm.co.kr</u>

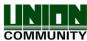

#### UBio-X Face User Guide

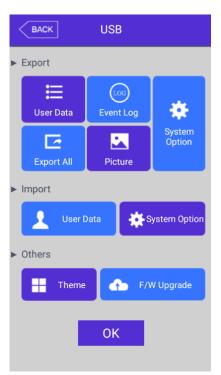

It is the feature to back up the data of the terminal via **[Export]**.

You can copy the back-up data to the terminal via **[Import].** 

## Export

It copies the data from the terminal to the external USB.

- User data: It copies the user DB to the folder 'unisuser' in USB.
- System option: The option setting value of the terminal is copied to the folder 'UbioXface / config'.
- Event log: It copies the authentication log DB to the folder 'UbioXface / Terminal ID
- $(8 \text{ digits}) / \log' \text{ in USB}$ . You can set the period and copy the event log.

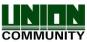

#### **UBio-X Face User Guide**

|       | ACK USB                                            |        |
|-------|----------------------------------------------------|--------|
| ► Exp | ort                                                |        |
|       | Start Date<br>2020-12-07<br>End Date<br>2020-12-07 | ×<br>• |
|       | Event All                                          | •      |
|       | OK                                                 |        |

- Picture: The image log data is saved in the folder 'UbioXface / Terminal ID (8 digits) / log / pictures' in USB as jpg file.
- Export all: It can export all things User Data, Event Log, and image log to USB.

## ▶Import

- It copies the data from the USB to the terminal.
- User Data: It copies the user DB from the USB to the folder 'unisuser' in the terminal.
- System Option: The option setting value of the terminal is copied to the folder 'UbioXface / config' in the terminal.

After importing the data, you should reboot the terminal to apply the new DB or setting value.

## ►Others

- Theme: The voice file in the 'UbioXface /audio' folder in the USB is copied to the terminal.

If you want to replace the authentication success (user\_ok.mp3) and the authentication fail (user\_fail.mp3) message with the user voice, set the name of the user voice file as (user\_ok.mp3), (user\_fail.mp3) respectively which the user voice will play.

And also the checkbox '**User Voice**' on '**3.7.1. Sound'** should be checked.

- F/W upgrade: It upgrades the firmware via USB.

(The firmware should be in the 'UbioXface' folder in USB.)

UNIONCOMMUNITY Co., Ltd. Address: 12F, Munjeong Daemyeong Valeon bldg, 127 Beobwon-ro Songpa-gu, Seoul, Korea (zip code: 05836) Tel: +82-2-6488-3000, Fax: +82-2-6488-3099, E-Mail: sales@unioncomm.co.kr; <u>http://www.unioncomm.co.kr</u>

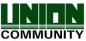

If you want to finish working and move to the upper menu, click the **[OK]** or **[BACK]** button.

## 3.11. Download the user file

If needed, it is the feature that the user can change the voice message. You can download or change it after downloading the user file from our server program.

| File Transfer     |                    |                                            | 0    |   |
|-------------------|--------------------|--------------------------------------------|------|---|
| File Type Success | s Voice File(.wav) | Drag and drop the file you want to import. | Send | 0 |
| Terminal list     |                    |                                            |      |   |
|                   | ID                 | Name                                       |      |   |
|                   | 1                  | UBIo-X Face                                |      | * |

## 3.11.1. Change the voice message

If you select the 'File Transfer' in our server program, the following window appears.

If you select 'Sound Voice File (.wav)' as the file type and click [**Send**] button after selecting the sound file (.wav or mp3), the terminal selecting window appears. If you select the terminal in the terminal list window and click the [**Send**] button again, the file is sent and the result of download appears.

In this time, the file name should be less than 15 letters (English, 15byte) including extension and mp3 format.

In case of sound in failure also can be changed by selecting 'Fail Voice File (.wav)' with the same manner.

If you want to change back to the basic sound from the user's sound, uncheck the checkbox "User Voice" at the 3.7.1 [**Terminal**]  $\rightarrow$  [**Sound**].

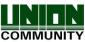

## 4. How to use terminal

The background image and composition of the basic window can be changed according to the administrator's setting. In addition, if the administrator set the screen saver time, the LCD screen is turned off automatically if there is no action for set time, and when the user accessed to the terminal, tried the authentication with card, or touched the main screen, the LCD screen is turned on automatically.

4.1. How to change Auth mode

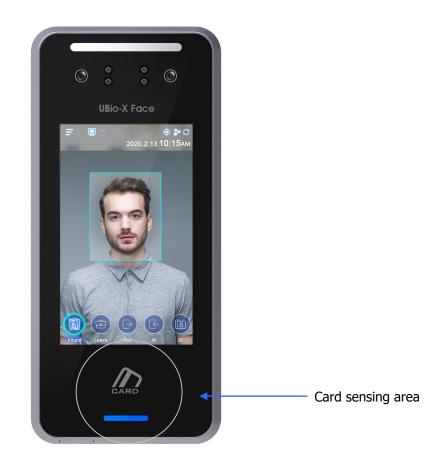

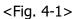

Select the function key button among Attend **[F1]**, Leave **[F2]**, Out **[F3]**, In **[F4]** on the screen for choosing the function mode before authentication.

UNIONCOMMUNITY Co., Ltd. Address: 12F, Munjeong Daemyeong Valeon bldg, 127 Beobwon-ro Songpa-gu, Seoul, Korea (zip code: 05836) Tel: +82-2-6488-3000, Fax: +82-2-6488-3099, E-Mail: sales@unioncomm.co.kr; http://www.unioncomm.co.kr

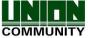

#### 4.2. How to input user ID

If you click the button **[ID]** on the basic window, following the window "Input User ID" as below.

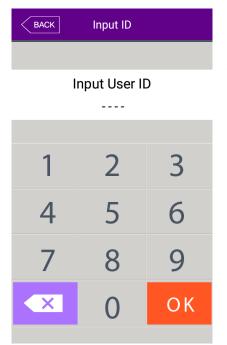

Enter the user ID to be certified and click **[OK]** button, then the input screen of face, card, or password depending on the authentication method of the user.

#### 4.3. Authentication

4.3.1. Face authentication

►1:N authentication (Identification) Try authentication by staring at the camera so that the face appears on the LCD screen.

► 1:1 Authentication (Verification)

As shown in the following figure, enter your ID first by clicking **[Input ID]** button, and when the face input message appears, locate your face until the LCD guideline is turned blue, and gaze the camera and stop moving.

If the terminal cannot detect the face properly, the 1:1 Authentication will be canceled with the message box is changed to gray after 20 seconds.

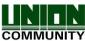

|  | BACK | Input ID          |    | ▲ 🖸 知<br>2020.12.07 10:25 AM |
|--|------|-------------------|----|------------------------------|
|  |      | mpurib            |    | Look directly at the screen  |
|  | Ir   | Input User ID<br> |    |                              |
|  | > 1  | 2                 | 3  | $\rightarrow$                |
|  | 4    | 5                 | 6  |                              |
|  | 7    | 8                 | 9  |                              |
|  |      | 0                 | ОК |                              |
|  |      |                   |    |                              |

4.3.2. Card authentication

Place the card on the card picture <Fig. 4-1>.

4.3.3. Password authentication

Input your ID by clicking **[ID input]** button as follows and input password when the password input window appears.

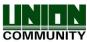

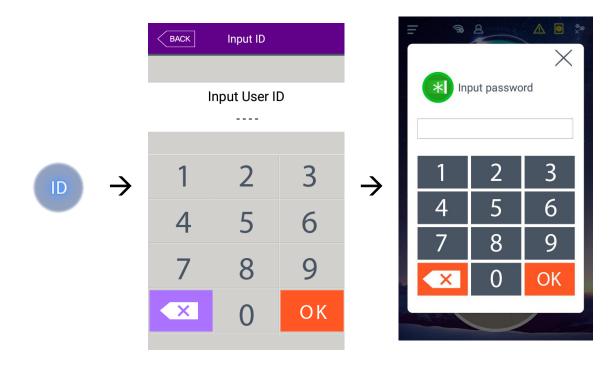

4.3.4. Multi-mode authentication

For user who needs to authenticate via more than 2 methods, the preferential priority of the authentication after the ID is typed is as follows: card $\rightarrow$ face $\rightarrow$ password in order. This type is activated even if face authenticates firstly.

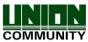

# FCC compliance information Virdi / UBio-X Face

This device complies with Part 15 of the FCC regulations. Operation is subject to the following two conditions:

(1) This terminal does not cause harmful interference.

(2) This terminal accepts any interference, including interference that may cause undesired operation.

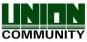